# **Monitor Dell S2421HS/S2721HS/ S2421HSX/S2721HSX** Uživatelská příručka

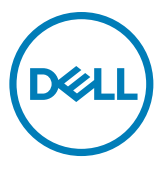

**Model: S2421HS/S2721HS/S2421HSX/S2721HSX Model pro účely předpisů: S2421Ht/S2721Ht**

- **POZNÁMKA: POZNÁMKA označuje důležité informace, které vám pomohou lépe využít počítač.**
- **UPOZORNĚNÍ: UPOZORNĚNÍ označuje riziko poškození hardwaru nebo ztráty dat v případě, že nebudou dodržovány pokyny.**
- **VAROVÁNÍ: VAROVÁNÍ označuje riziko poškození majetku, zranění nebo smrti.**

**Copyright © 2020 Dell Inc. nebo pobočky. Všechna práva vyhrazena.** Dell, EMC a ostatní ochranné známky jsou ochranné známky společnosti Dell Inc. nebo jejích poboček. Ostatní ochranné známky mohou být ochranné známky příslušných vlastníků.

 $2020 - 11$ 

Rev. A01

# **Obsah**

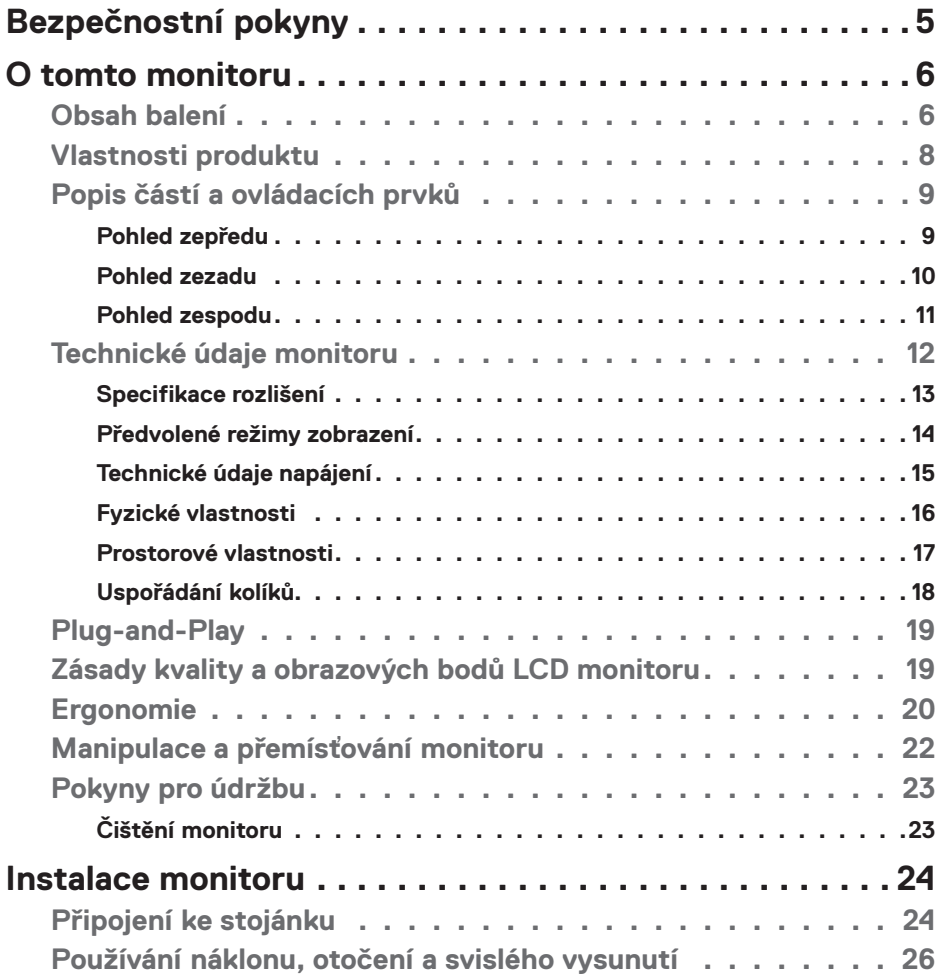

 $O<sub>CL</sub>$ 

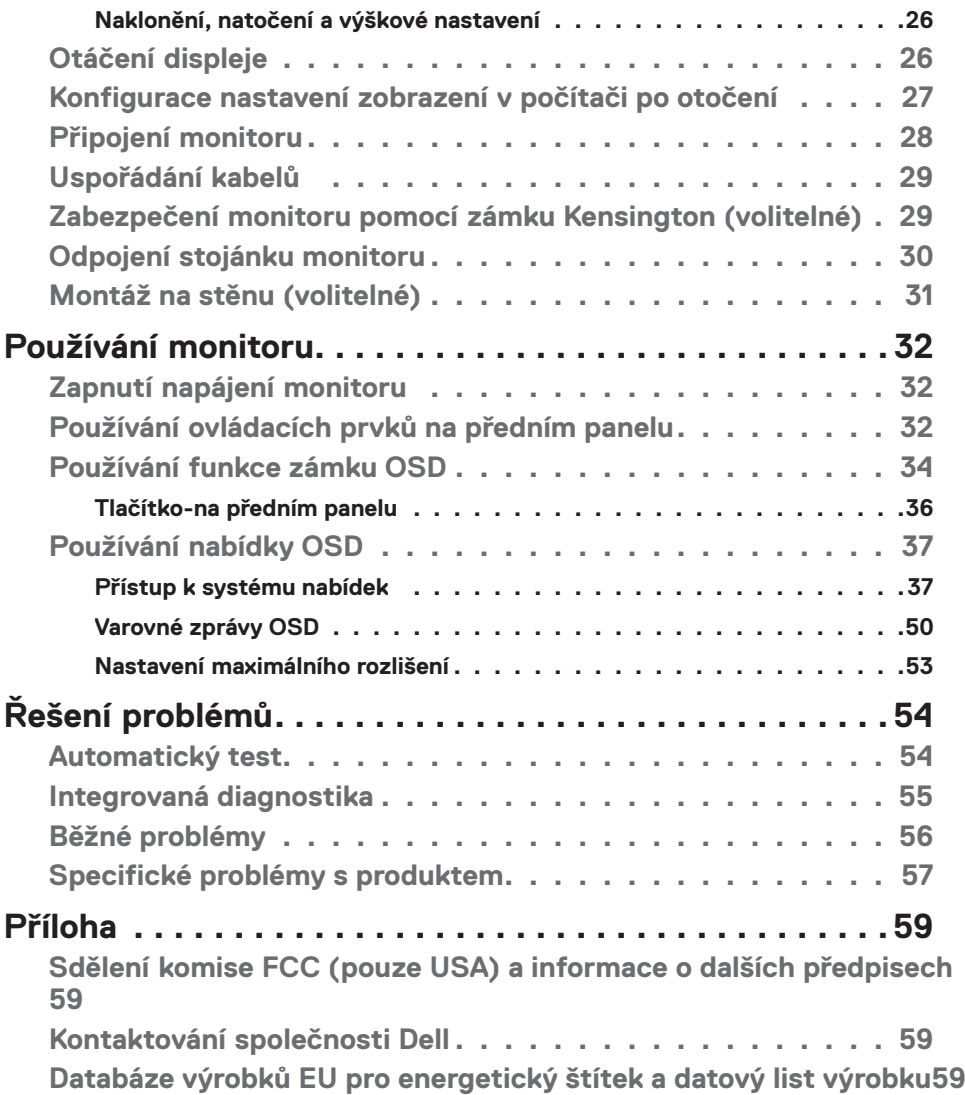

 $(\overline{DZL}$ 

## <span id="page-4-1"></span><span id="page-4-0"></span>**Bezpečnostní pokyny**

- **UPOZORNĚNÍ: Použití ovládacích prvků, změn nastavení nebo postupů jiným způsobem, než jak je určeno v této dokumentaci, může způsobit úrazy vysokým napětím, elektrickým proudem nebo mechanickými vlivy.**
	- • Umístěte monitor na pevný povrch a manipulujte s ním opatrně. Obrazovka je křehká a v případě pádu nebo prudkého úderu může dojít k jejímu poškození.
	- • Vždy se přesvědčte, že má monitor jmenovité elektrické údaje pro provoz se střídavým rozvodem v místě jeho instalace.
	- • Monitor udržujte při pokojové teplotě. Krajně nízké nebo vysoké teploty mohou mít negativní vliv na tekuté krystaly daného displeje.
	- • Nevystavujte monitor podmínkám se silnými vibracemi nebo těžkými údery. Například neumisťujte monitor do zavazadlového prostoru automobilu.
	- • Nebude-li monitor delší dobu používán, odpojte jej ze zásuvky.
	- • Aby se zabránilo úrazu elektrickým proudem, nepokoušejte se demontovat žádný kryt ani se nedotýkejte vnitřních částí monitoru .

Bezpečnostní pokyny naleznete v dokumentu Informace o bezpečnosti, životním prostředí a předpisech.

**D**&LI

# <span id="page-5-0"></span>**O tomto monitoru**

### **Obsah balení**

S tímto monitorem jsou dodávány součásti uvedené v následující tabulce. Pokud některá součást chybí, kontaktujte společnost Dell. Další informace viz **[Kontaktování](#page-58-1)  [společnosti Dell](#page-58-1)**.

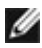

**POZNÁMKA: Některé součásti mohou být volitelné a nemusí být v monitorem dodány. Některé funkce nemusí být v některých zemích k dispozici.**

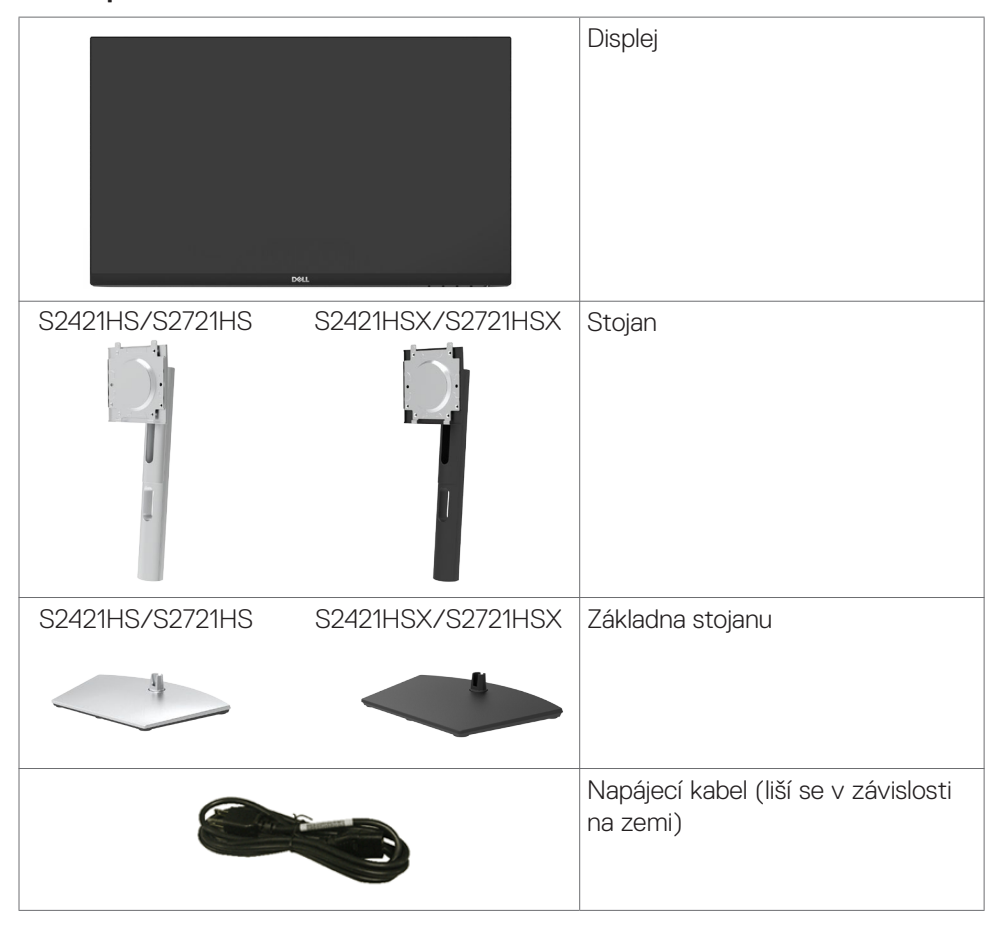

**D**&LI

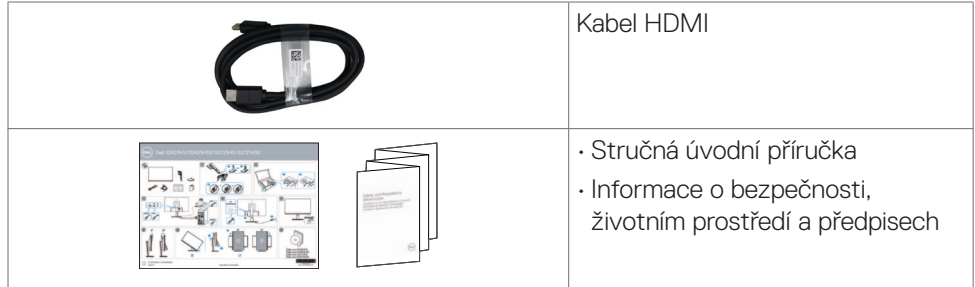

## <span id="page-7-0"></span>**Vlastnosti produktu**

Monitor **Dell S2421HS/S2721HS/S2421HSX/S2721HSX** je vybaven aktivní matricí, technologií THF (Thin-Film Transistor), displejem z tekutých krystalů (Liquid Crystal Display, LCD) a podsvícením LED. Hlavní vlastnosti monitoru:

- **• S2421HS/S2421HSX:** Zobrazovací plocha s úhlopříčkou 60,45 cm (23,80 palců), rozlišení 1920 x 1080 pixelů (16:9) a podpora zobrazení nižších rozlišení na celé obrazovce.
- **• S2721HS/S2721HSX:** Zobrazovací plocha s úhlopříčkou 68,6 cm (27 palců), rozlišení 1920 x 1080 pixelů (16:9) a podpora zobrazení nižších rozlišení na celé obrazovce.
- • Možnosti nastavení naklánění ve svislé a vodorovné rovině, otáčení a nastavení výšky.
- • Odnímatelný stojánek podstavce a montážní otvory 100 mm standardu VESA™ (Video Electronics Standards Association) pro flexibilní řešení upevnění.
- • Ultra tenký rámeček pro minimální mezeru při používání více monitorů a jednodušší vytvoření elegantního řešení.
- • Široké možnosti digitálního připojení s rozhraním HDMI a DP pro zajištění kompatibility v budoucnosti.
- Funkce Plug and Play (je-li podporována počítačem).
- Nastavení pomocí nabídky OSD, která se zobrazuje na displeji, pro snadné nastavení a úpravu obrazu.
- Podporuje technologii AMD FreeSync™. Certifikovaný rozsah AMD Freesync™ 48 Hz – 75 Hz.
- • Zámek tlačítka napájení a tlačítek nabídky OSD.
- • Otvor pro bezpečnostní zámek.
- $\cdot$   $\leq$  0,3 W v pohotovostním režimu.
- Optimalizujte zrakové pohodlí s obrazovkou bez blikání a s funkcí ComfortView, která minimalizuje vyzařování modrého světla.
- **VAROVÁNÍ: Mezi možné dlouhodobé efekty emisí modrého světla monitoru může patřit poškození zraku, včetně únava očí digitální oční stres. Funkce ComfortView omezuje množství modrého světla vyzařovaného monitorem, aby byly oči méně namáhány.**

DELL

## <span id="page-8-0"></span>**Popis částí a ovládacích prvků**

### **Pohled zepředu**

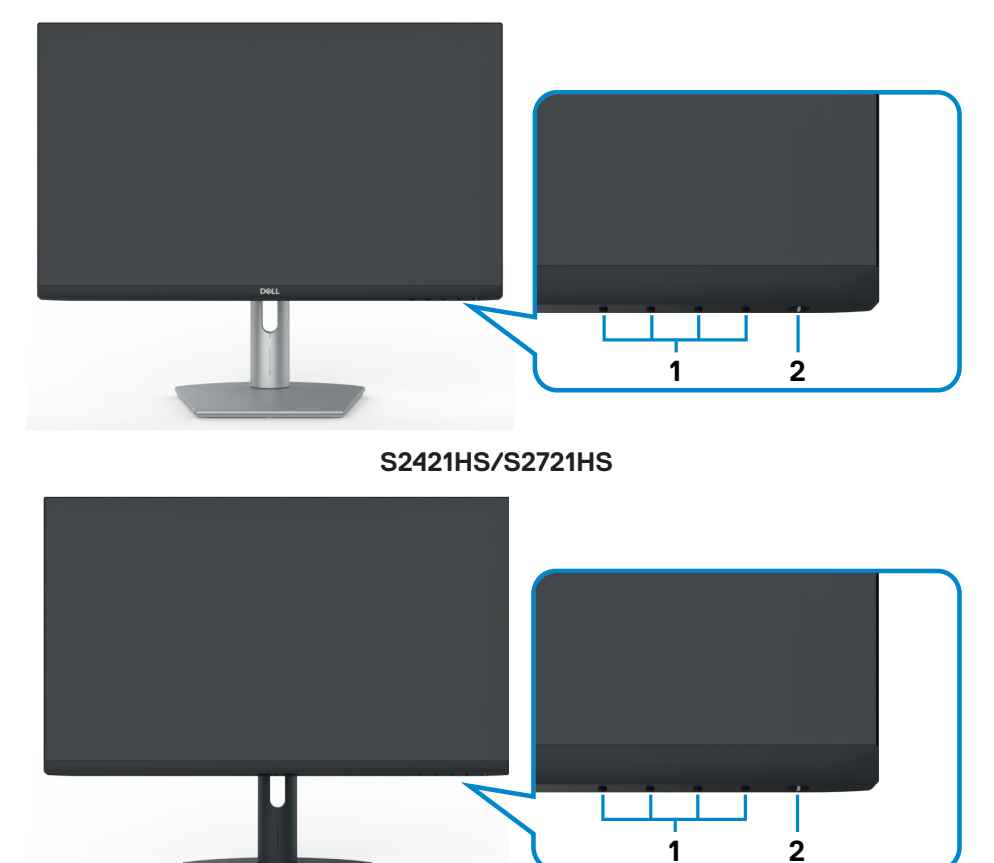

#### **S2421HSX/S2721HSX**

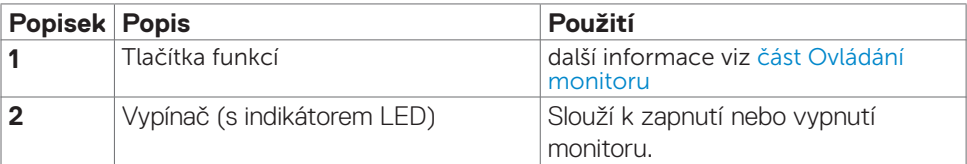

DELL

#### <span id="page-9-0"></span>**Pohled zezadu**

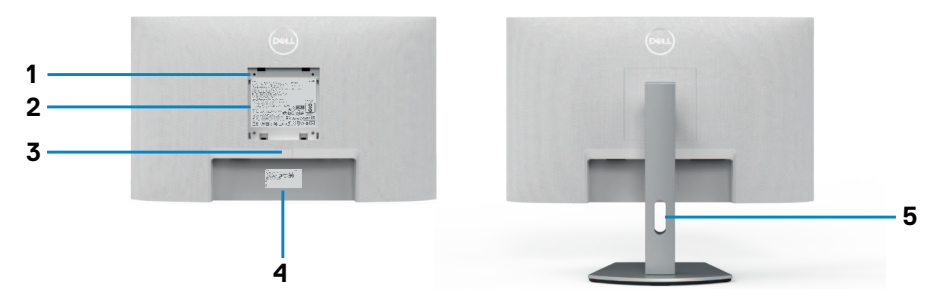

#### **S2421HS/S2721HS**

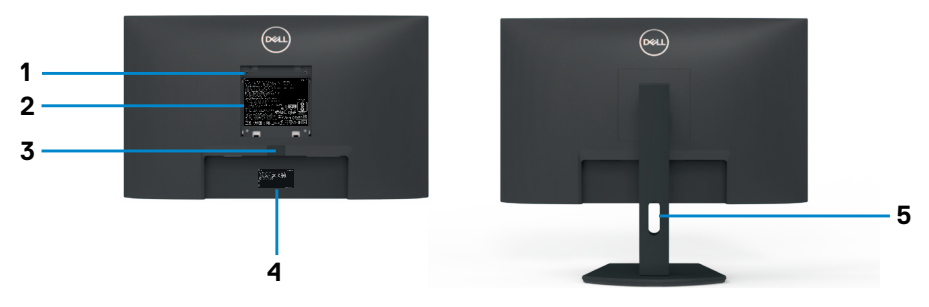

#### **S2421HSX/S2721HSX**

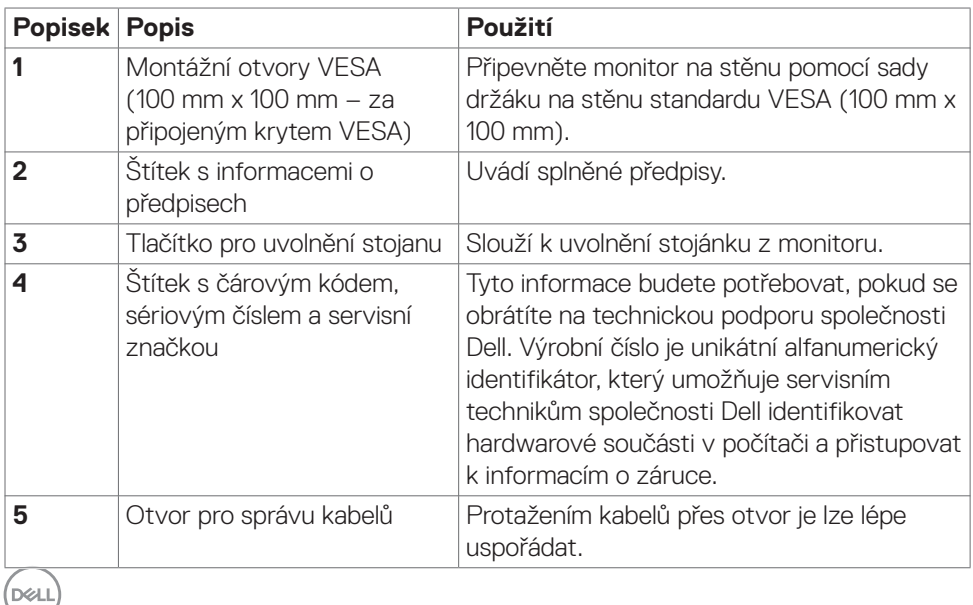

**10** | O tomto monitoru

<span id="page-10-0"></span>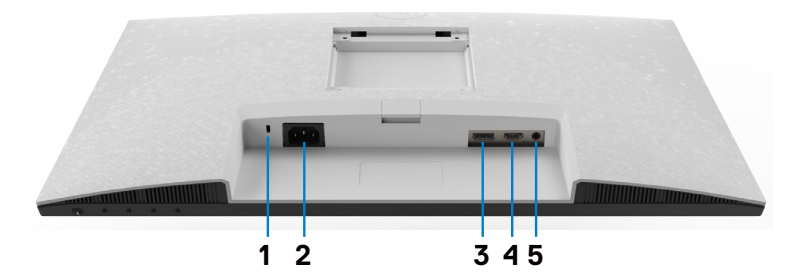

**S2421HS/S2721HS**

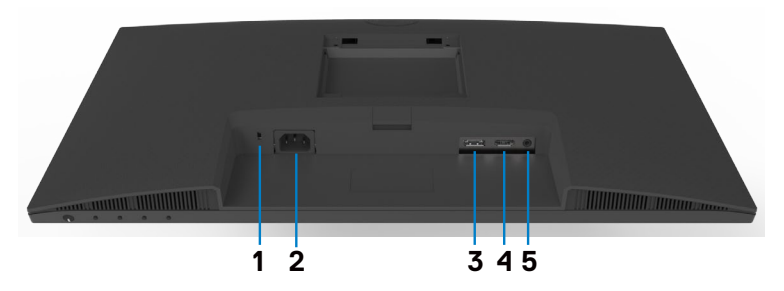

#### **S2421HSX/S2721HSX**

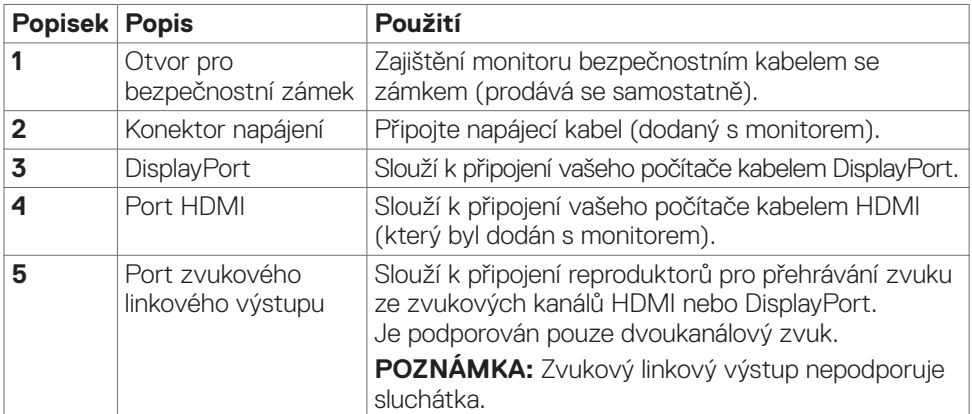

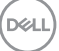

## <span id="page-11-0"></span>**Technické údaje monitoru**

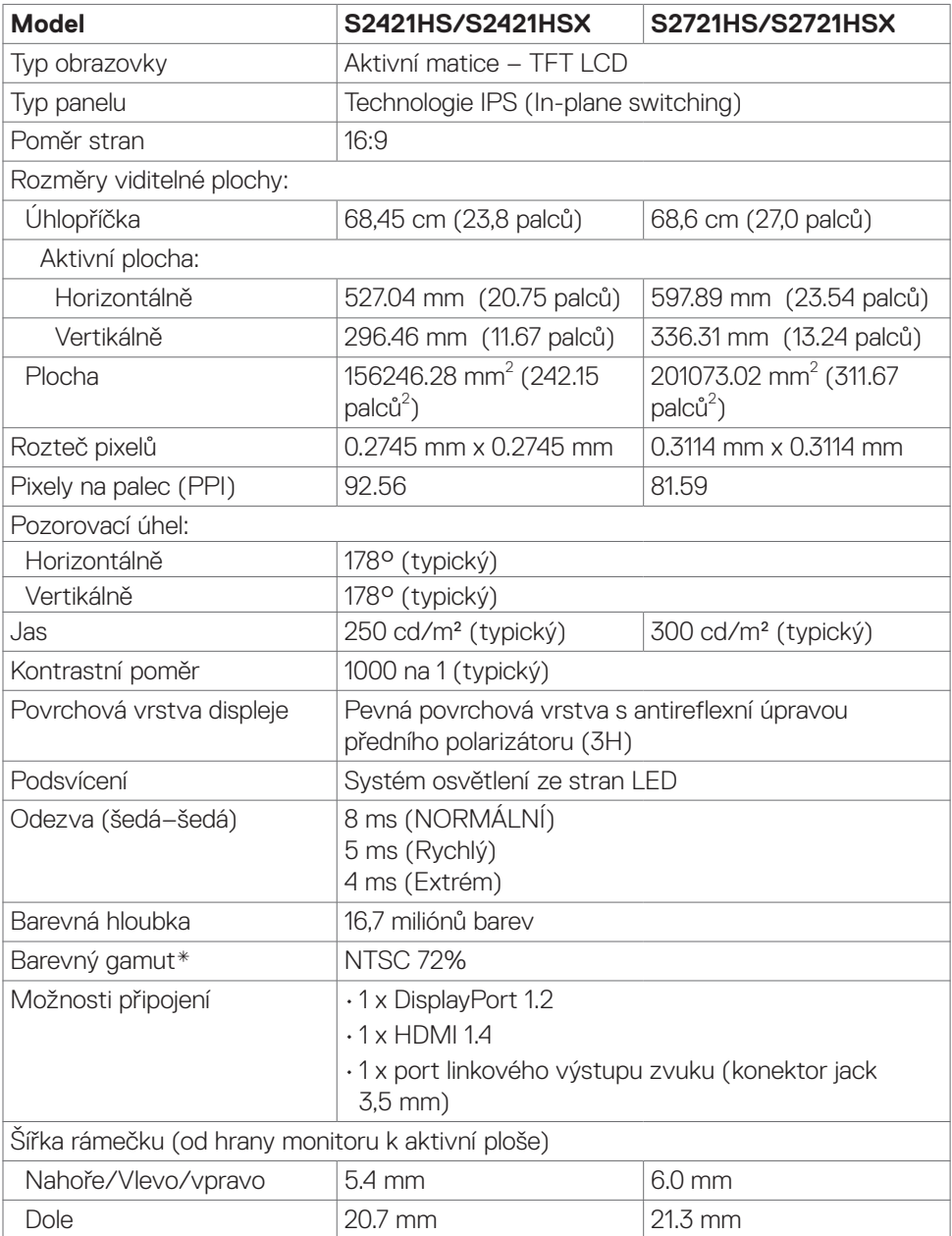

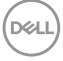

<span id="page-12-0"></span>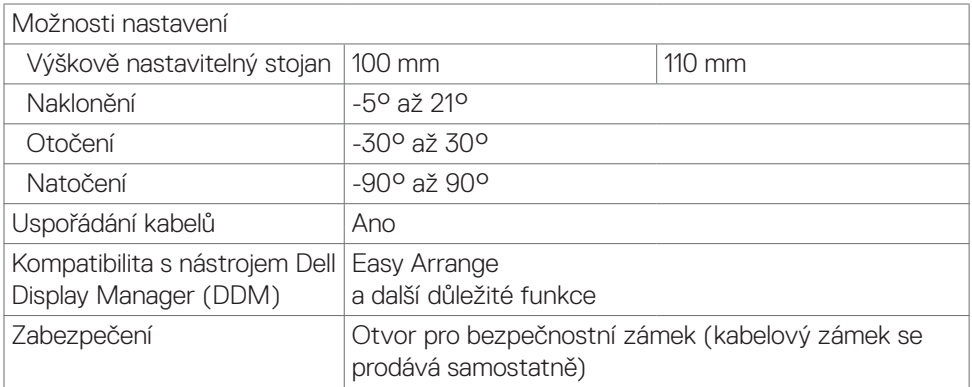

\* Pouze při nativním rozlišení panelu, pod předvolbou Vlastní režim.

#### **Specifikace rozlišení**

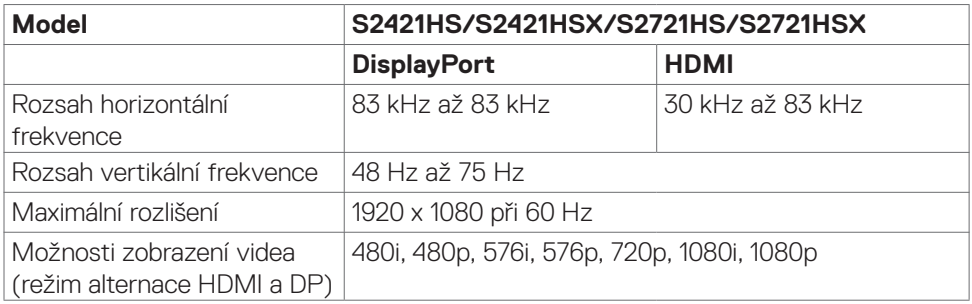

#### <span id="page-13-0"></span>**Předvolené režimy zobrazení**

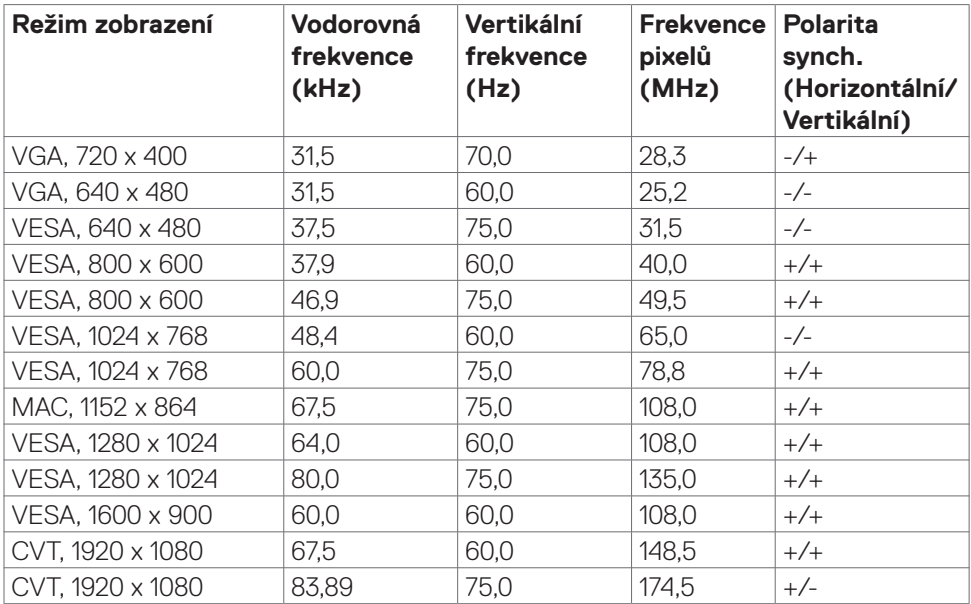

#### <span id="page-14-0"></span>**Technické údaje napájení**

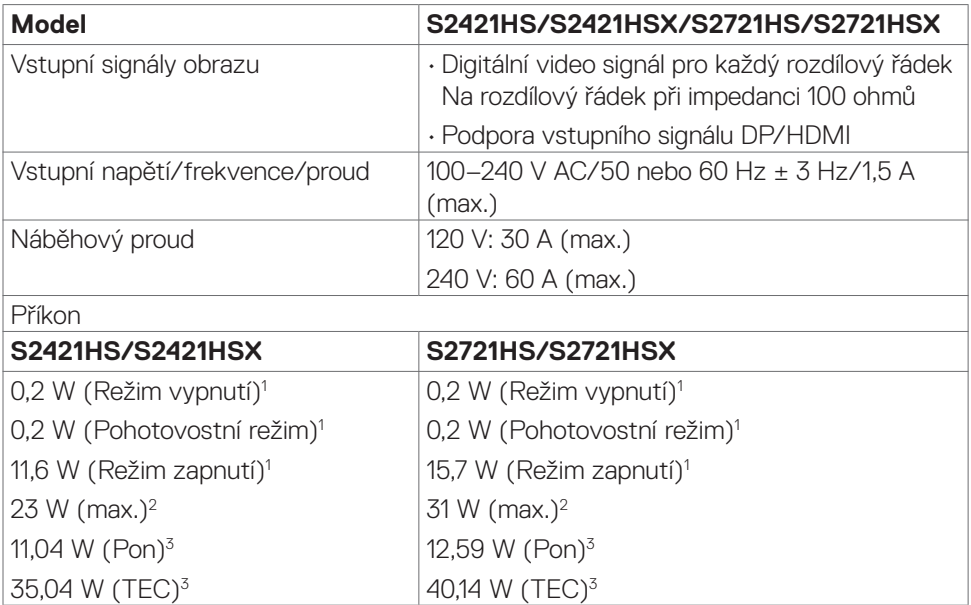

<sup>1</sup> Dle definice v EU 2019/2021 a EU 2019/2013.

<sup>2</sup> Maximální nastavení jasu a kontrastu.

<sup>3</sup> P<sub>on</sub>: Příkon v zapnutém režimu dle definice Energy Star verze 8.0.

TEC: Celková spotřeba energie v kWh dle definice Energy Star verze 8.0.

Tento dokument je pouze informační a odráží laboratorní výkon. Konkrétní produkt může dosahovat odlišných výsledků v závislosti na objednaném softwaru, součástech a periferiích a nejsme povinni takové informace aktualizovat. Vzhledem k tomu by zákazník neměl spoléhat na tyto informace při rozhodování o elektrických tolerancích ani jinak. Neposkytujeme žádnou výslovnou ani předpokládanou záruku přesnosti ani úplnosti.

#### **POZNÁMKA: Tento monitor je certifikován podle normy ENERGY STAR.**

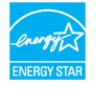

Tento produkt splňuje podmínky pro ENERGY STAR v továrním výchozím nastavení, která lze obnovit pomocí funkce "Tovární nastavení" v nabídce OSD. Změnou továrního nastavení nebo povolením dalších funkcí se může zvýšit spotřeba energie, která by mohla překročit určený limit ENERGY STAR.

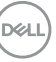

#### <span id="page-15-0"></span>**Fyzické vlastnosti**

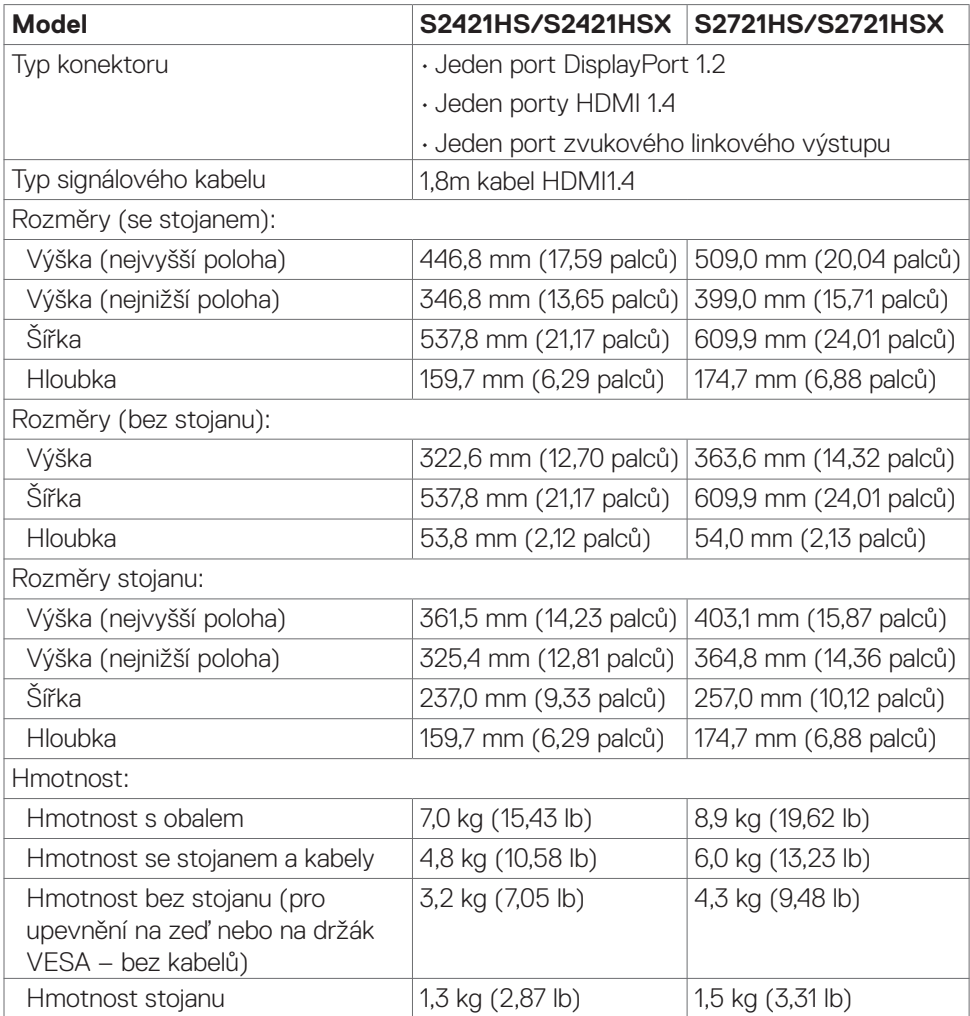

#### <span id="page-16-0"></span>**Prostorové vlastnosti**

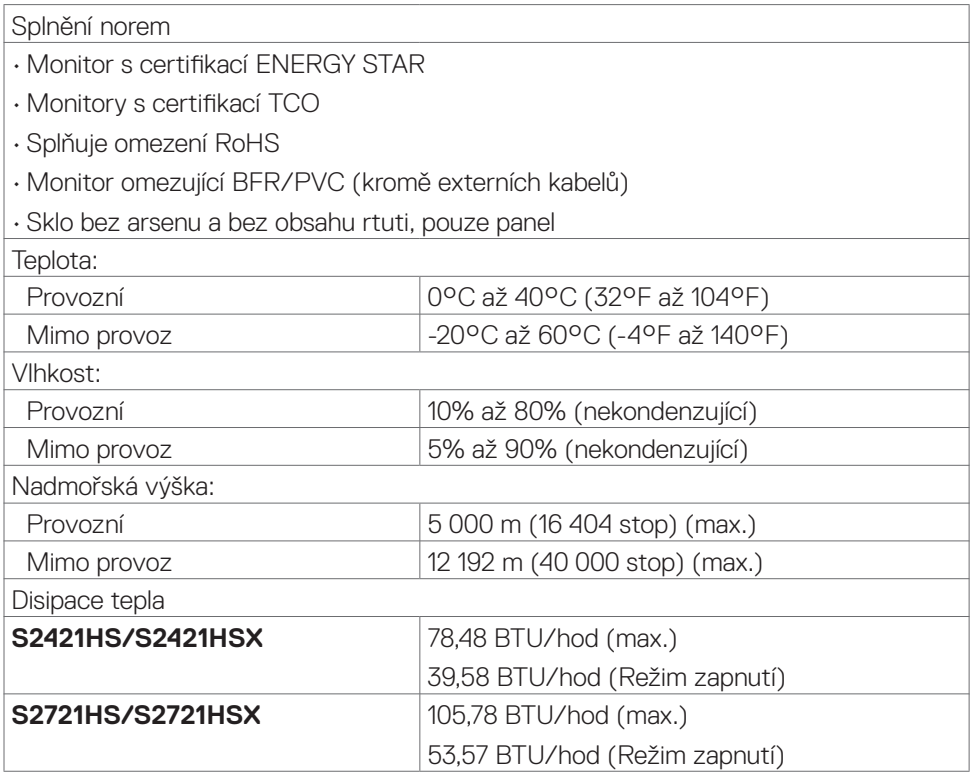

 $(\sim$ LL

#### <span id="page-17-0"></span>**Uspořádání kolíků**

#### **DisplayPort**

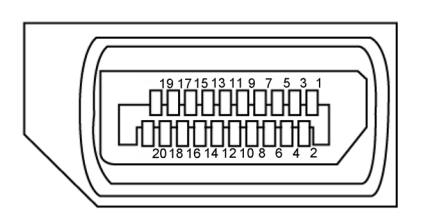

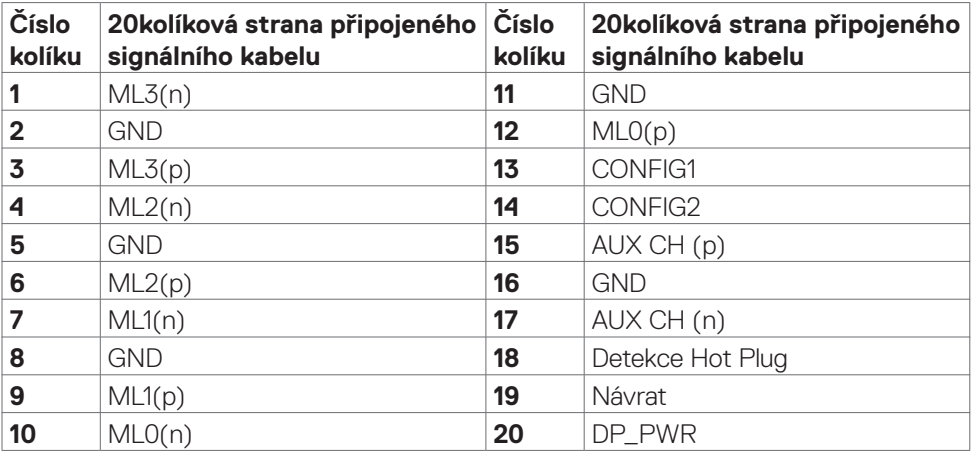

<span id="page-18-0"></span>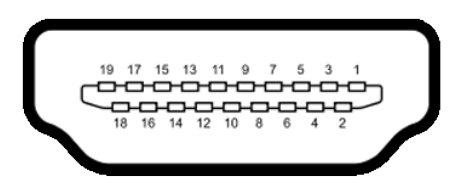

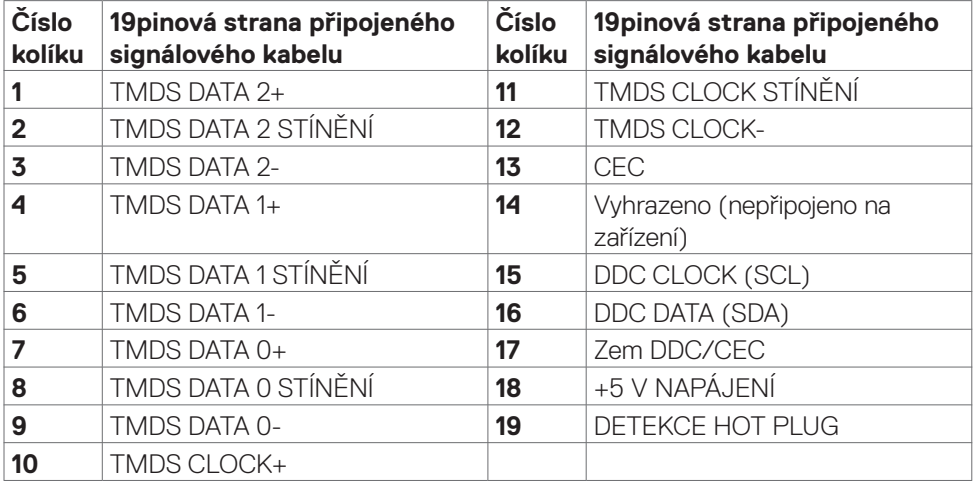

## **Plug-and-Play**

Monitor můžete nainstalovat v jakémkoli systému kompatibilním s technologií Plug-and-Play. Monitor počítačovému systému automaticky poskytuje pomocí protokolů DDC data EDID, aby se počítač mohl nakonfigurovat a optimalizovat nastavení monitoru. Instalace monitoru je většinou automatická. V případě potřeby můžete vybrat jiná nastavení. Další informace o změně nastavení monitoru naleznete v části **[Používání](#page-31-1)  [monitoru](#page-31-1)**.

## **Zásady kvality a obrazových bodů LCD monitoru**

Během výroby LCD monitoru není neobvyklé, že jeden nebo více pixelů zůstane v neměnném stavu. Tento jev je obtížně pozorovatelný a nemá vliv na kvalitu displeje ani jeho využití. Další informace o zásadách souvisejících s vadnými pixely naleznete na stránkách podpory společnosti Dell: **<https://www.dell.com/pixelguidelines>**.

## <span id="page-19-1"></span><span id="page-19-0"></span>**Ergonomie**

- **POZOR: Nevhodné nebo nadměrně dlouhé používání klávesnice může způsobit zranění.**
- **POZOR: Dlouhodobé sledování obrazovky monitoru může vést k namáhání očí.**

Při instalování a používání počítače dodržujte následující pokyny:

- • Při práci umístěte počítač tak, aby byl monitor a klávesnice přímo před vámi. Lze dokoupit speciální police, které vám pomohou správně umístit klávesnici.
- • Pro snížení rizika únavy očí a bolesti krku, paží, zad a ramen při dlouhodobém používání monitoru doporučujeme:
	- 1. Umístěte obrazovku asi 50 až 70 cm od očí.
	- 2. Při práci s monitorem často mrkat, aby byly oči dostatečně vlhčeny.
	- 3. Každé dvě hodiny si pravidelně udělat 20 minutovou přestávku.
	- 4. Během přestávek odhlédnout od monitoru a 20 sekund se dívat na předmět, který je ve vzdálenosti 6 metrů (20 stop).
	- 5. Během přestávek se protáhnout, aby bylo uvolněno napětí v krku, pažích, zádech a ramenech.
- • Když sedíte před monitorem, ujistěte se, že je obrazovka monitoru na úrovni očí nebo mírně níže.
- Upravte nastavení sklonu monitoru, jeho kontrast a jas.
- • Upravte okolní osvětlení (například stropní světla, stolní lampy a závěsy nebo žaluzie na okolních oknech), aby se minimalizovaly odrazy a oslnění na obrazovce monitoru.
- • Používejte židli s dobrou podporou zad.
- • Při používání klávesnice nebo myši udržujte předloktí vodorovně se zápěstím v neutrální a pohodlné poloze.
- • Při používání klávesnice nebo myši vždy ponechte prostor pro opření rukou.
- Nechte své paže přirozeně spočívat na obou stranách.
- Mějte chodidla položená rovně na podlaze.
- • Při sezení se ujistěte, že váha nohou spočívá na chodidlech, nikoli na přední části sedáku. Podle potřeby upravte výšku židle nebo použijte opěrku nohou pro zajištění správného držení těla.
- • Střídejte pracovní aktivity. Zkuste zorganizovat práci tak, abyste nemuseli delší dobu sedět a pracovat. V pravidelných intervalech se zvedněte a projděte se.

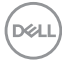

• Udržujte prostor pod stolem bez překážek a kabelů nebo napájecích kabelů, které mohou narušovat pohodlné sezení nebo představovat potenciální nebezpečí zakopnutí.

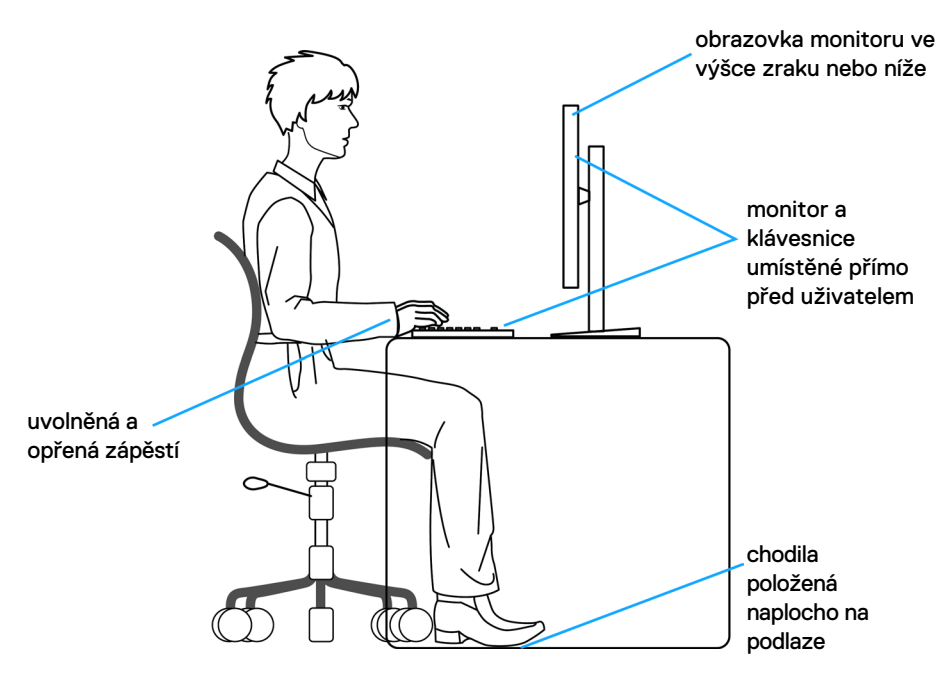

O tomto monitoru | **21**

DELL

## <span id="page-21-0"></span>**Manipulace a přemísťování monitoru**

Abyste zajistili bezpečné zacházení s monitorem při zvedání nebo přemisťování, postupujte podle níže uvedených pokynů:

- · Před přemístěním nebo zvednutím monitoru vypněte počítač a monitor.
- Odpojte všechny kabely od monitoru.
- Vložte monitor do původní krabice s původním obalovým materiálem.
- • Při zvedání nebo přemísťování monitoru pevně držte spodní okraj a boční stranu monitoru, aniž byste na ně nadměrně tlačili.

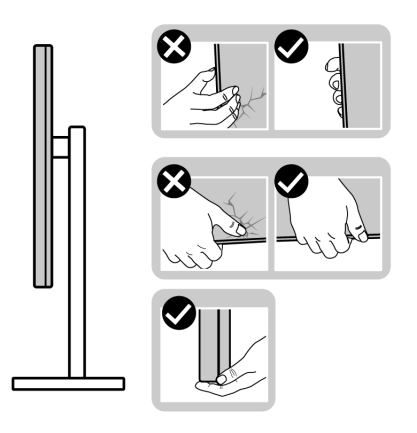

• Při zvedání nebo přemísťování monitoru se ujistěte, že obrazovka směřuje od vás a netlačte na plochu displeje, aby nedošlo k poškrábání nebo poškození.

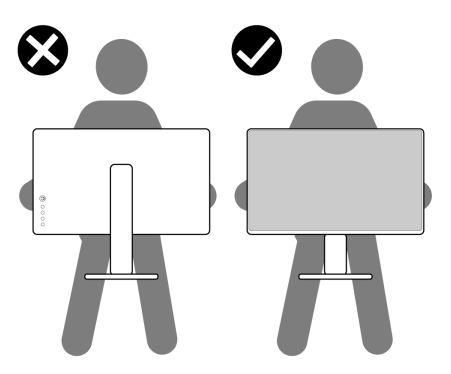

• Při přepravě monitoru se vyhněte náhlým nárazům nebo vibracím.

<span id="page-22-0"></span>• Při zvedání nebo přemísťování monitoru neotáčejte monitor vzhůru nohama, když držíte podstavec nebo stojan. Mohlo by dojít k náhodnému poškození monitoru nebo ke zranění osob.

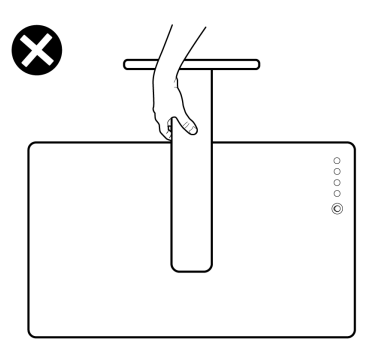

## **Pokyny pro údržbu**

### **Čištění monitoru**

- **VAROVÁNÍ: Před čištěním monitoru odpojte napájecí kabel monitoru od elektrické zásuvky.**
- **UPOZORNĚNÍ: Před čištěním monitoru si přečtěte [bezpečnostní pokyny](#page-4-1) a dodržujte je.**

Při vybalování, čištění a manipulaci s monitorem dodržujte níže uvedené pokyny:

- • Antistatickou obrazovku čistěte měkkým, čistým hadříkem mírně navlhčeným vodou. Pokud je to možné, použijte speciální hadřík pro čištění obrazovek nebo roztok vhodný pro antistatickou povrchovou vrstvu. Nepoužívejte benzen, ředidlo, čpavek, abrazivní čisticí prostředky ani stlačený vzduch.
- · Monitor čistěte měkkým hadříkem mírně navlhčeným vodou. Nepoužívejte žádné čisticí prostředky, protože některé prostředky mohou na monitoru zanechat mléčný povlak.
- • Pokud si při vybalování monitoru všimnete bílého prášku, setřete jej hadříkem.
- • Manipulujte s monitorem opatrně. Když dojde k poškrábání monitoru tmavší barvy, bílé šmouhy na něm jsou vidět více než na světlejších monitorech.
- • Kvůli zachování maximální kvality obrazu používejte dynamicky se měnící spořič obrazovky, a když monitor není používán, vypínejte jej.

DØLI

# <span id="page-23-0"></span>**Instalace monitoru**

## **Připojení ke stojánku**

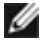

**POZNÁMKA: Stojan a základna stojanu jsou při dodání monitoru z továrny odděleny.**

- **POZNÁMKA: V následující části jsou uvedeny pokyny pro stojánek, který byl dodán s monitorem. Při připevňování stojánku, který byl zakoupen od jiného zdroje, postupujte podle pokynů pro montáž dodaných se stojánkem.**
- **POZOR: Položte monitor na rovný, čistý a měkký povrch, aby se zabránilo poškrábání zobrazovacího panelu.**

#### **Připevnění stojanu monitoru:**

- **1.** Zarovnejte jazýčky na základně stojanu s otvory na stojanu.
- **2.** Zasuňte stojan řádně do základny stojanu.
- **3.** Otevřete šroubovací rukojeť ve spodní části základny stojanu a jejím otočením ve směru hodinových ručiček utáhněte šroub. Poté šroubovací rukojeť zavřete.

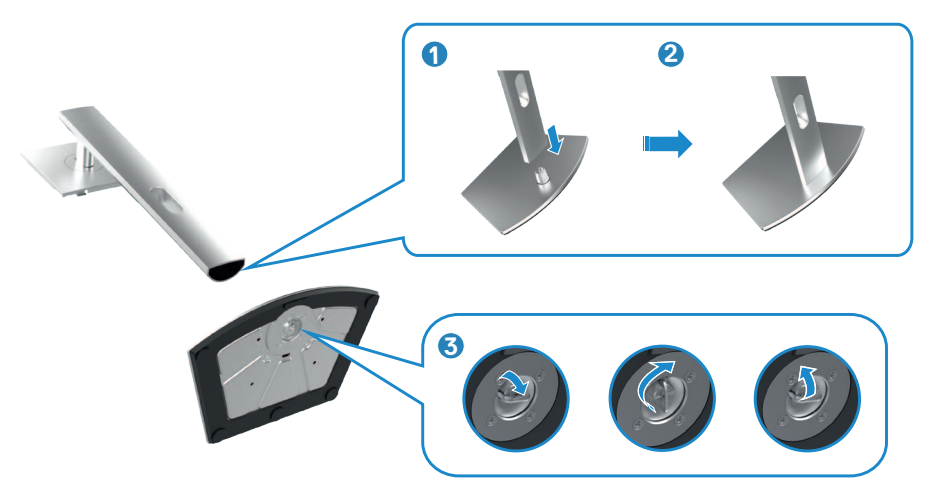

**4.** Zasuňte výstupky na stojánku do otvorů na zadním krytu displeje a zatlačte sestavu stojánku tak, aby zapadla na místo.

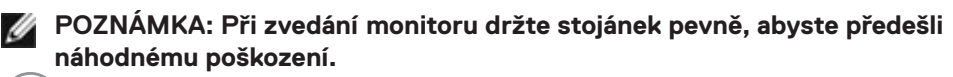

DELI

**5.** Uchopte stojánek, opatrně zvedněte monitor a poté jej položte na rovný povrch.

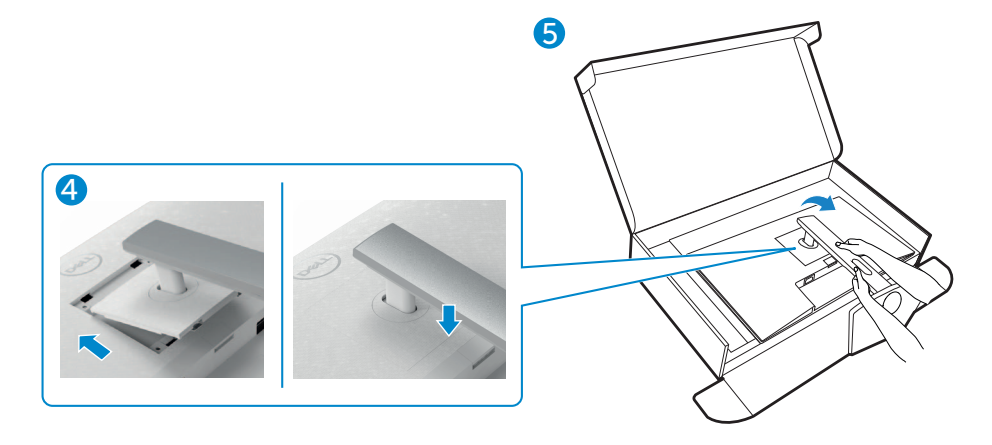

DELL

## <span id="page-25-0"></span>**Používání náklonu, otočení a svislého vysunutí**

**POZNÁMKA: Následující pokyny platí pouze pro stojan, který byl dodán s monitorem. Při připevňování stojánku, který byl zakoupen od jiného zdroje, postupujte podle pokynů pro montáž dodaných se stojánkem.**

#### **Naklonění, natočení a výškové nastavení**

Když je monitor připevněn na stojanu, můžete monitor naklonit pro dosažení optimálního pozorovacího úhlu.

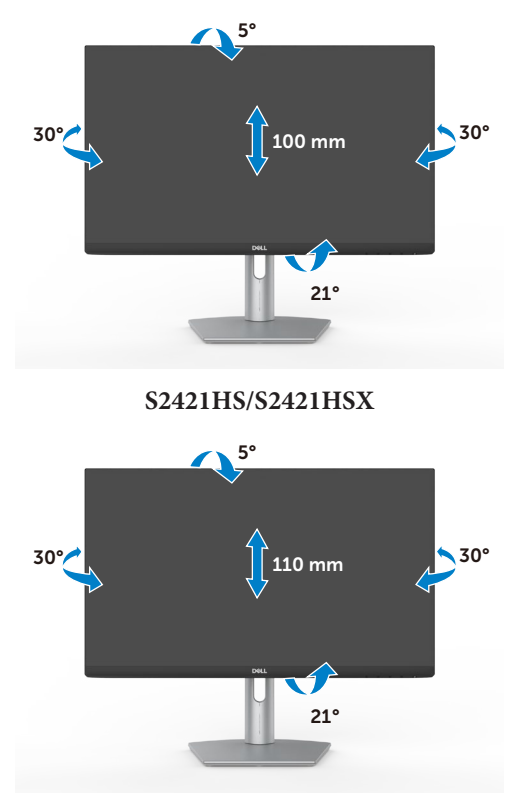

**S2721HS/S2721HSX**

**POZNÁMKA: Při dodání monitoru z výroby není stojánek připevněn k**  W **monitoru.**

### **Otáčení displeje**

Před otočením displeje vysuňte displej až do horní část stojanu a poté jej zcela nakloňte dozadu, abyste zabránili úderu do spodního okraje displeje.

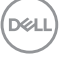

<span id="page-26-0"></span>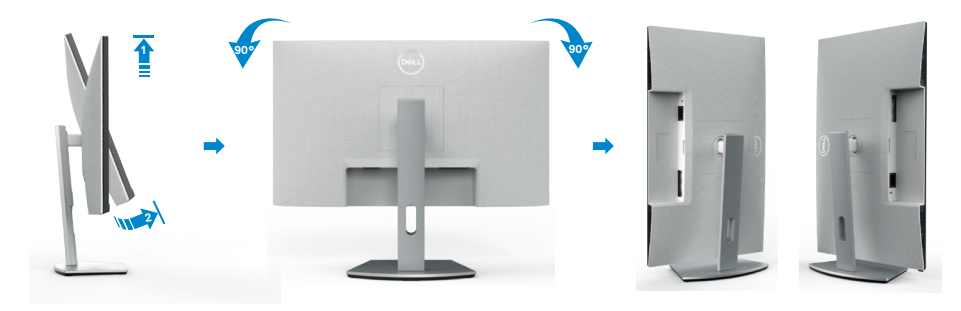

- **POZNÁMKA: Chcete-li při otáčení displeje přepínat nastavení zobrazení v počítači Dell mezi zobrazení na šířku a na výšku, stáhněte a nainstalujte nejnovější grafický ovladač. Přejděte na web<https://www.dell.com/support/drivers> a vyhledejte a stáhněte příslušný ovladač.**
- **POZNÁMKA: Je-li displej v režimu na výšku, může dojít ke snížení výkonu při používání graficky náročných aplikací, jako je 3D hraní.**

## **Konfigurace nastavení zobrazení v počítači po otočení**

Po otočení displeje proveďte níže uvedený postup a nakonfigurujte nastavení displeje v počítači.

**POZNÁMKA: Pokud používáte monitor s počítačem jiným než Dell, přejděte na web výrobce grafické karty nebo web výrobce počítače, kde najdete informace o tom, jak otočit obsah displeje.**

#### **Pokyny pro konfigurování nastavení zobrazení:**

- **1.** Klikněte pravým tlačítkem na **Desktop (Pracovní plocha)** a klikněte na **Properties (Vlastnosti)**.
- **2.** Vyberte kartu **Settings (Nastavení)** a klepněte na **Advanced (Pokročilé)**.
- **3.** Pokud máte grafickou kartu AMD, vyberte kartu **Rotation (Otočení)** a vyberte preferované otočení.
- **4.** Pokud máte grafickou kartu **nVidia**, klepněte na kartu **nVidia**, v levém sloupci vyberte **NVRotate** a poté vyberte preferované otočení.
- **5.** Pokud máte grafickou kartu Intel®, vyberte grafickou kartu Intel, klikněte na **Graphic Properties (Vlastnosti zobrazení)**, vyberte kartu **Rotation (Otočení)** a vyberte preferované otočení.
- **POZNÁMKA: Pokud se nezobrazí volba otočení nebo pokud správně nefunguje, přejděte na<https://www.dell.com/support> a stáhněte si nejnovější ovladač své grafické karty.**

DELI

## <span id="page-27-0"></span>**Připojení monitoru**

**VAROVÁNÍ: Před provedením postupů uvedených v této části si přečtěte [bezpečnostní pokyny.](#page-4-1)**

#### **Propojení monitoru k počítači:**

- **1.** Vypněte počítač.
- **2.** Připojte kabel DisplayPort nebo HDMI od monitoru k počítači.
- **3.** Zapněte monitor.
- **4.** Vyberte správný vstupní zdroj z nabídky OSD v monitoru a zapněte počítač.

#### **Připojení kabelu HDMI**

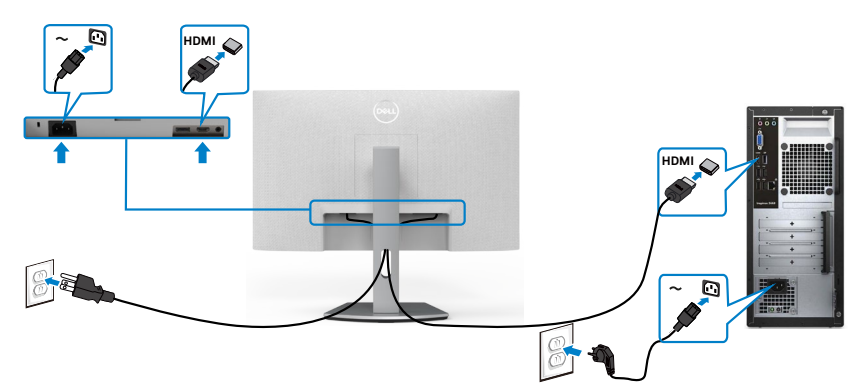

#### **Připojení kabelu DP (volitelné)**

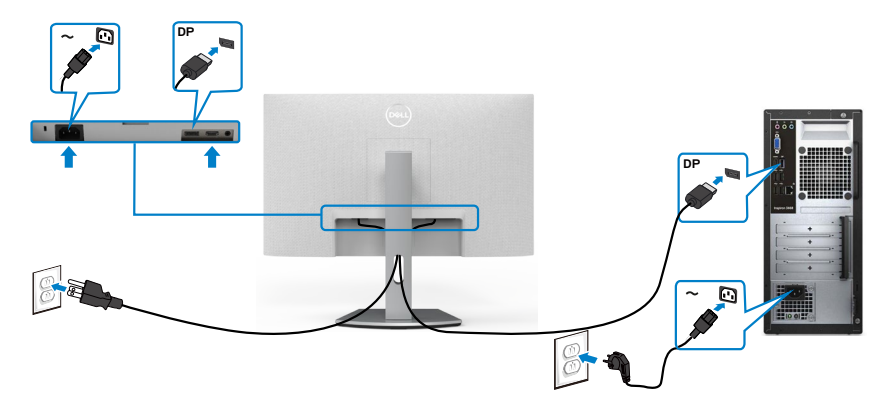

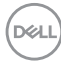

## <span id="page-28-0"></span>**Uspořádání kabelů**

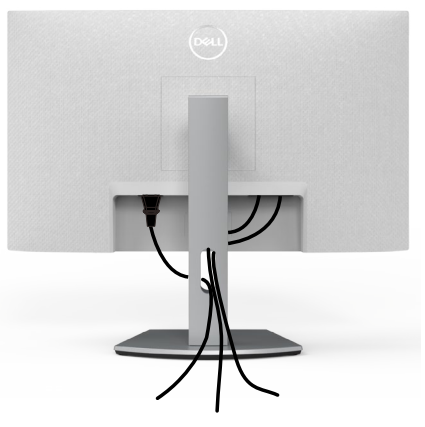

Po připojení všech potřebných kabelů k monitoru a počítači (viz **Připojení monitoru**) uspořádejte kabely následujícím způsobem.

## **Zabezpečení monitoru pomocí zámku Kensington (volitelné)**

Otvor pro bezpečnostní zámek je umístěn ve spodní části monitoru. (Viz Otvor pro bezpečnostní zámek)

Další informace o používání zámku Kensington (zakoupeného samostatně) naleznete v dokumentaci dodané se zámkem.

Zajistěte monitor ke stolu pomocí bezpečnostního zámku Kensington.

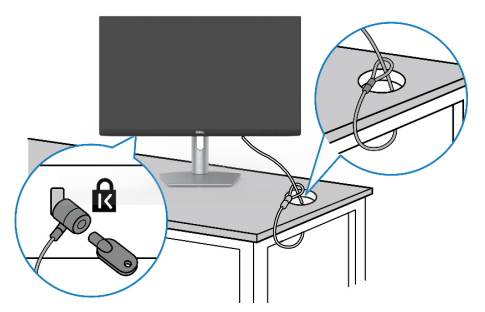

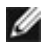

**POZNÁMKA: Obrázek je pouze orientační. Vzhled zámku se může lišit.** 

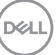

## <span id="page-29-0"></span>**Odpojení stojánku monitoru**

- **POZOR: Aby se zabránilo poškrábání obrazovky LCD při demontáži stojánku, zajistěte, aby byl monitor umístěn na měkkém a čistém povrchu.**
- **POZNÁMKA: V následující části jsou uvedeny pokyny pro stojánek, který byl dodán s monitorem. Při připevňování stojánku, který byl zakoupen od jiného zdroje, postupujte podle pokynů pro montáž dodaných se stojánkem.**

#### **Odpojení stojanu:**

- **1.** Položte k okraji stolu rovný polštář nebo sedák a položte na něj monitor displejem otočeným dolů.
- **2.** Stiskněte a podržte tlačítko pro uvolnění stojánku.
- **3.** Zvedněte a vyjměte stojánek z monitoru.

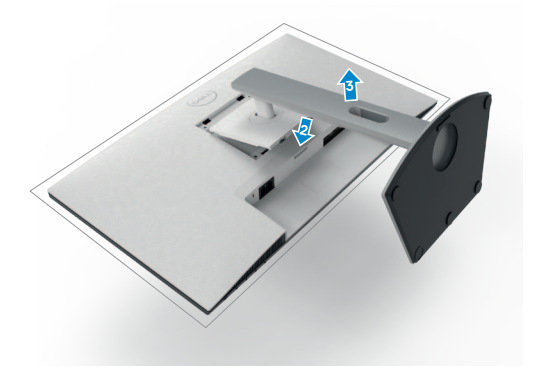

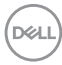

## <span id="page-30-0"></span>**Montáž na stěnu (volitelné)**

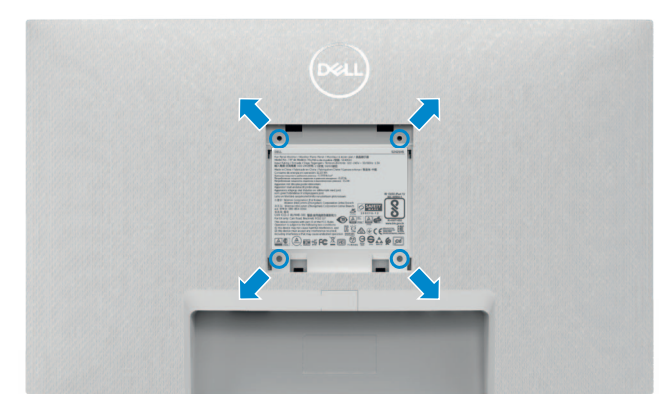

#### **POZNÁMKA: Připevněte monitor k nástěnnému držáku šrouby M4 x 10 mm.**

Viz dokumentace dodaná se soupravou VESA pro montáž na zeď.

- **1.** Položte k okraji stolu rovný polštář nebo sedák a položte na něj monitor displejem otočeným dolů.
- **2.** Sejměte stojánek.
- **3.** Křížovým šroubovákem vyšroubujte čtyři šrouby, kterými je zajištěn zadní panel.
- **4.** Připevněte k monitoru držák ze soupravy pro montáž na zeď.
- **5.** Postupujte podle pokynů dodaných se soupravou pro montáž na zeď a připevněte monitor na zeď.
- **POZNÁMKA: Použijte držák pro upevnění na zeď s certifikací UL, CSA nebo GS a s minimální nosností 12,8 kg (S2421HS/S2421HSX)/17,2 kg (S2721HS/S2721HSX).**

**D**&LI

# <span id="page-31-1"></span><span id="page-31-0"></span>**Používání monitoru**

## **Zapnutí napájení monitoru**

Zapněte monitor stisknutím tlačítka .

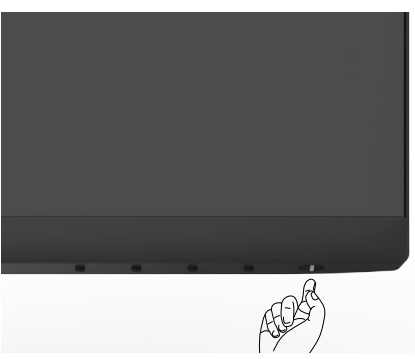

## **Používání ovládacích prvků na předním panelu**

Pomocí ovládacích tlačítek v dolní části monitoru můžete upravit vlastnosti zobrazovaného obrazu. Při používání ovládacích tlačítek se na obrazovce zobrazuje nabídka OSD s číselnými hodnotami.

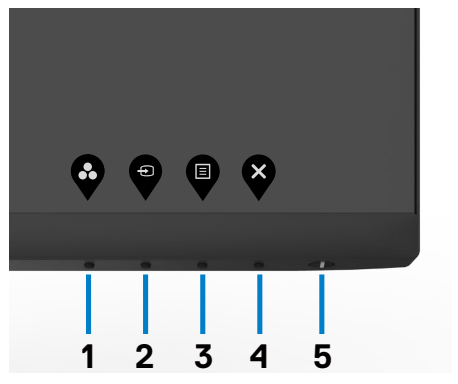

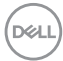

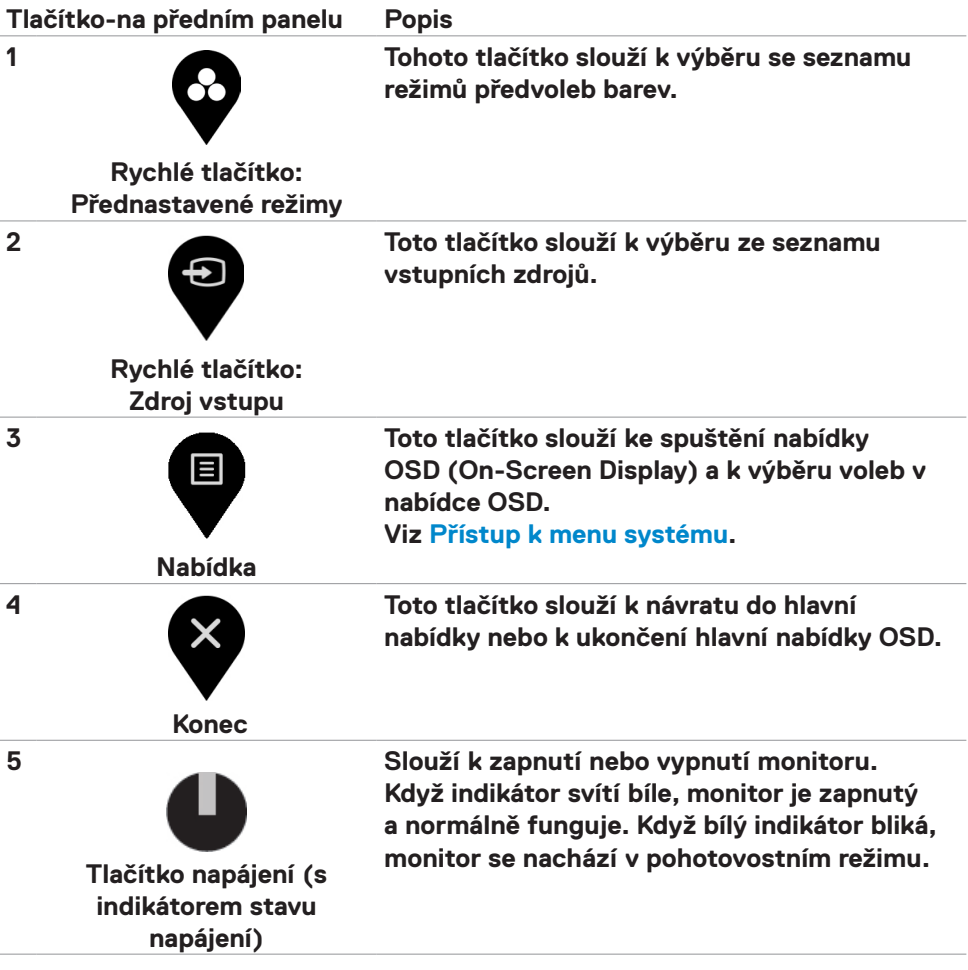

(dell

## <span id="page-33-0"></span>**Používání funkce zámku OSD**

Ovládací tlačítka na předním panelu můžete zamknout, abyste zabránili přístupu do nabídky OSD a/nebo k tlačítku napájení.

#### **Tlačítka můžete zamknout pomocí nabídky Zámek.**

1. Vyberte jednu z následujících možností.

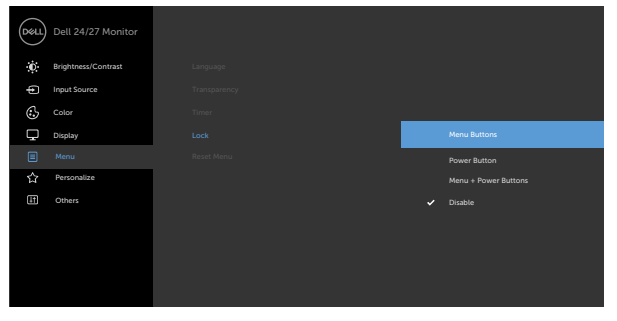

2. Zobrazí se následující zpráva.

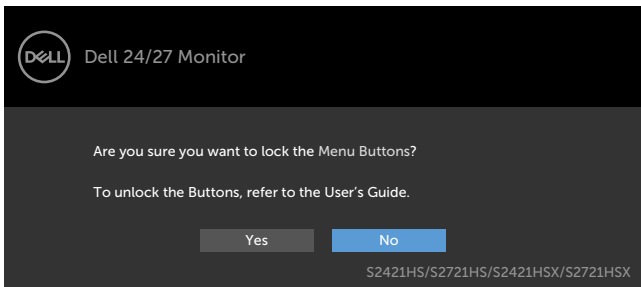

3. Vybráním možnosti **Ano** zamknete tlačítka. Když jsou tlačítka zamknutá, při jejich stisknutí se zobrazí ikona zámku.

**Tlačítka můžete zamknout pomocí ovládacího tlačítka na předním panelu.**

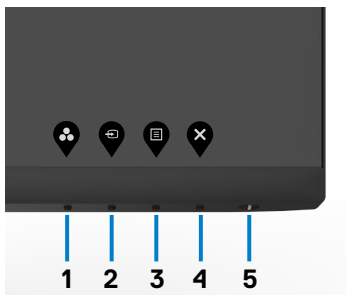

1. Stiskněte a čtyři sekundy podržte tlačítko 4, na obrazovce se objeví nabídka.

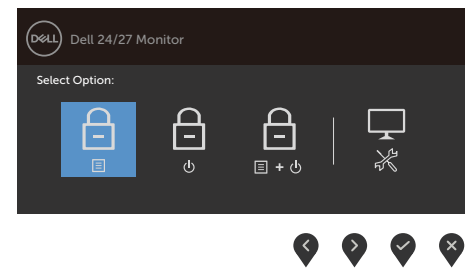

2. Vyberte jednu z následujících možností.

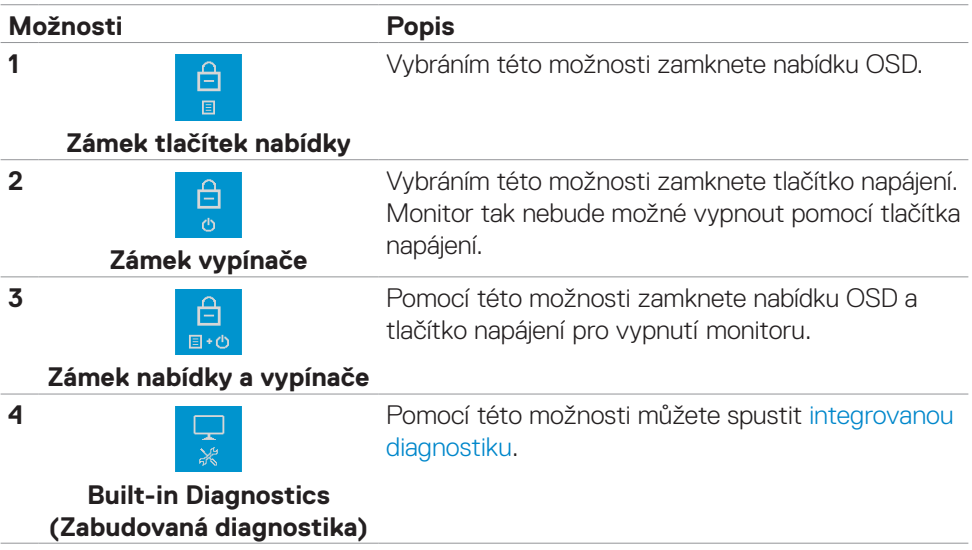

#### **Pokyny pro odemknutí tlačítka (tlačítek).**

Stiskněte a čtyři sekundy podržte tlačítko 4, dokud se na obrazovce neobjeví nabídka. V následující tabulce jsou popsány způsoby, jak lze odemknout tlačítka na předním panelu.

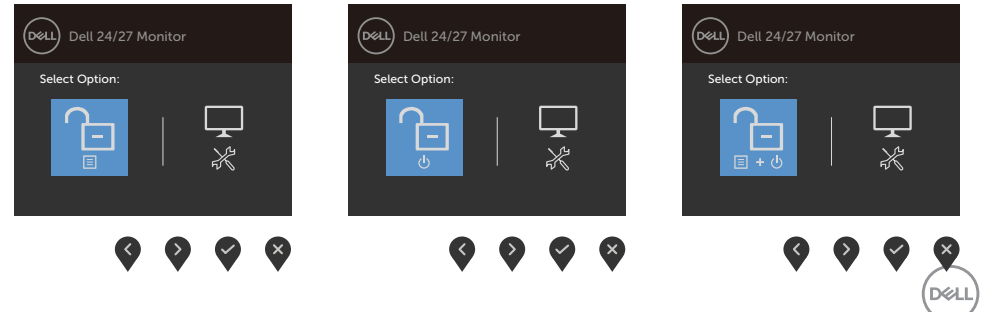

<span id="page-35-0"></span>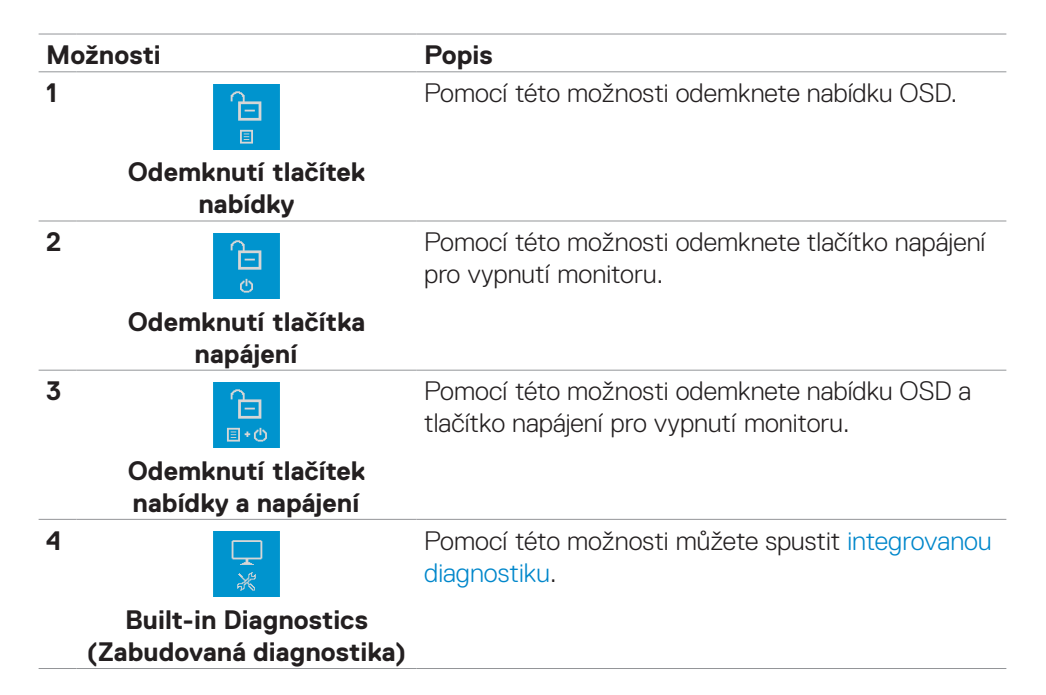

### **Tlačítko-na předním panelu**

Pomocí tlačítek na přední straně monitoru můžete upravit nastavení obrazu.

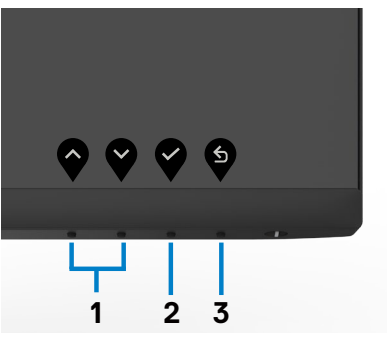

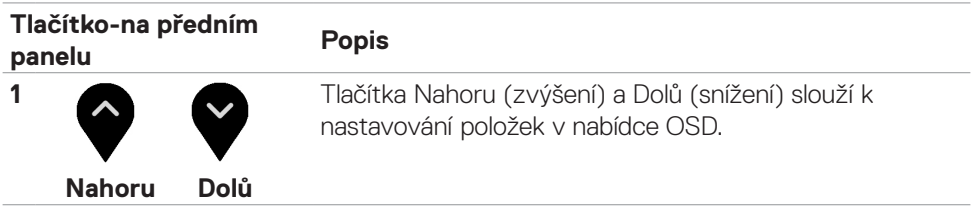

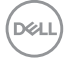

<span id="page-36-0"></span>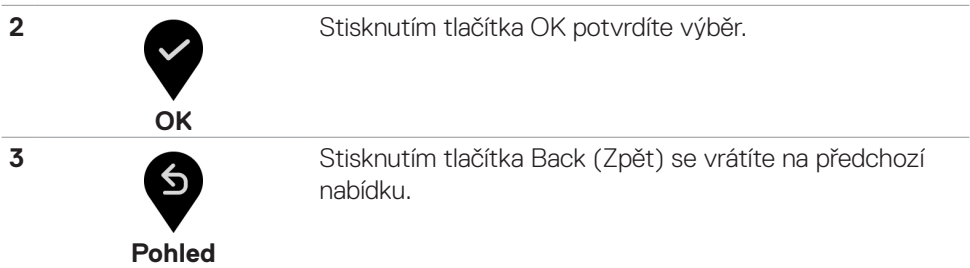

## **Používání nabídky OSD**

#### **Přístup k systému nabídek**

目

**POZNÁMKA: Změny provedené v nabídce OSD se automaticky uloží, když přejdete do jiné nabídky OSD, když nabídku OSD zavřete nebo když nabídka OSD automaticky zmizí.**

1. Stisknutím tlačítka  $\blacktriangledown$  spustíte nabídku OSD a zobrazíte hlavní nabídku.

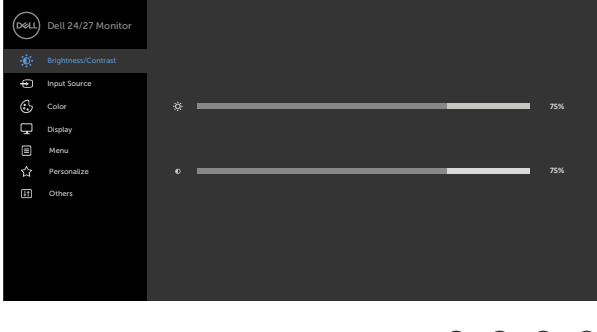

- 2. Stisknutím tlačítek  $\blacktriangledown_a \blacktriangledown_{m}$ ůžete přecházet mezi volbami. Zároveň s přechodem z jedné ikony na druhou dojde ke zvýraznění názvu dané volby.
- 3. Jedním stisknutím tlačítka  $\blacktriangledown$  nebo  $\blacktriangledown$  nebo  $\blacktriangledown$  aktivujte označenou volbu.
- 4. Stisknutím tlačítek a vyberte požadovaný parametr.
- 5. Stisknutí tlačítka přejdete na posuvník a potom proveďte změny pomocí tlačítek **e** nebo **podle** indikátorů.
- 6. Výběrem  $\bullet$  se vrátíte na předchozí nabídku nebo výběrem  $\bullet$  přijměte a vratíte se na předchozí nabídku.

**DØL** 

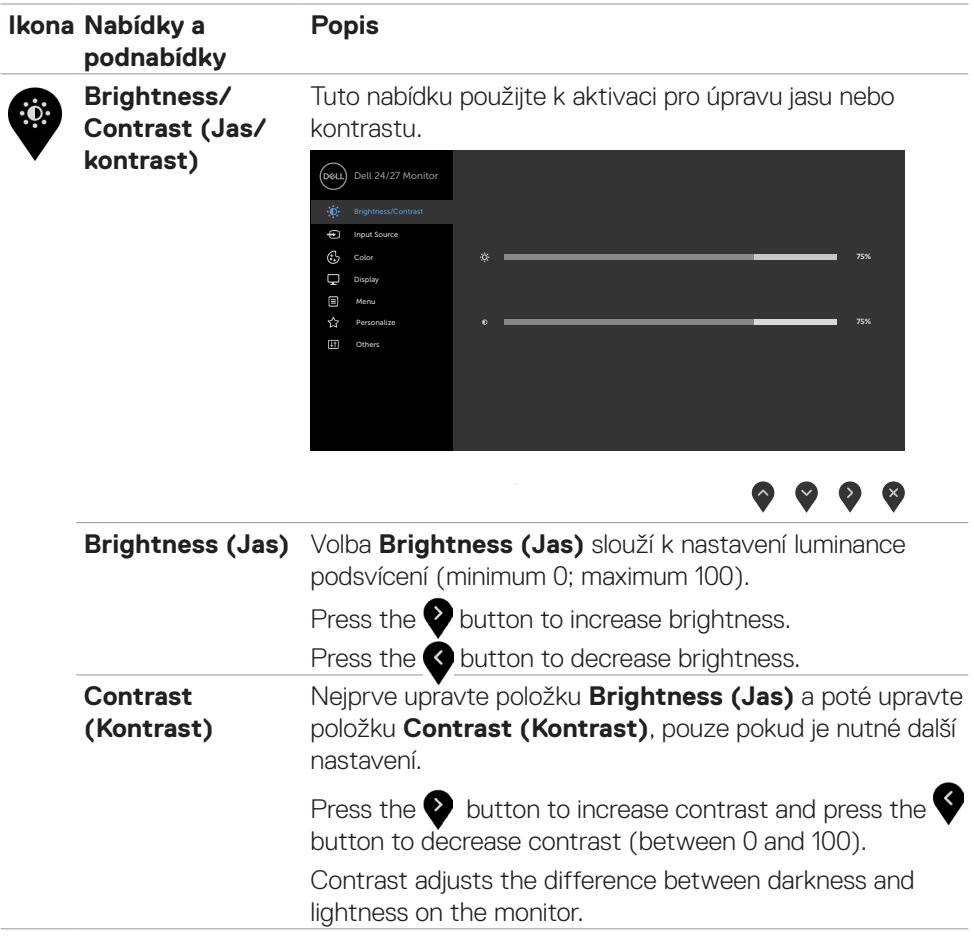

<span id="page-38-0"></span>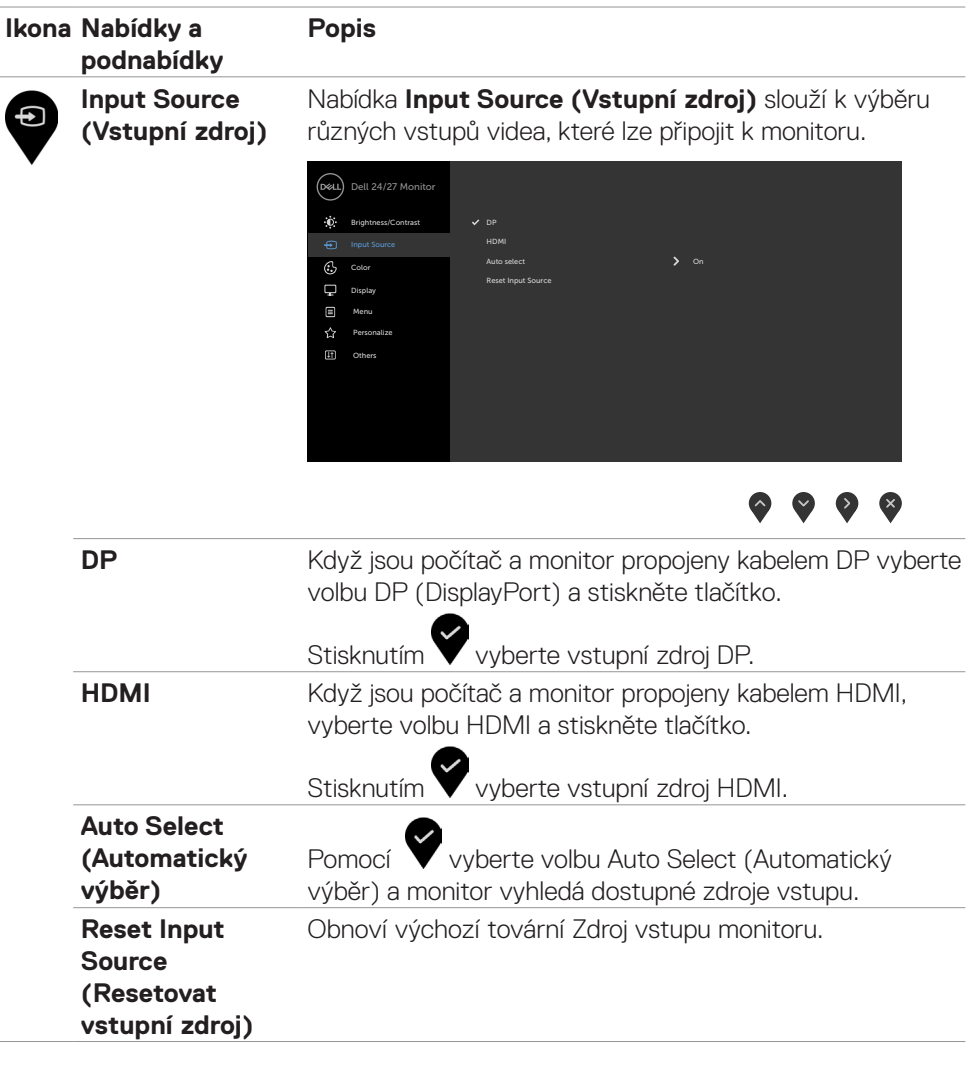

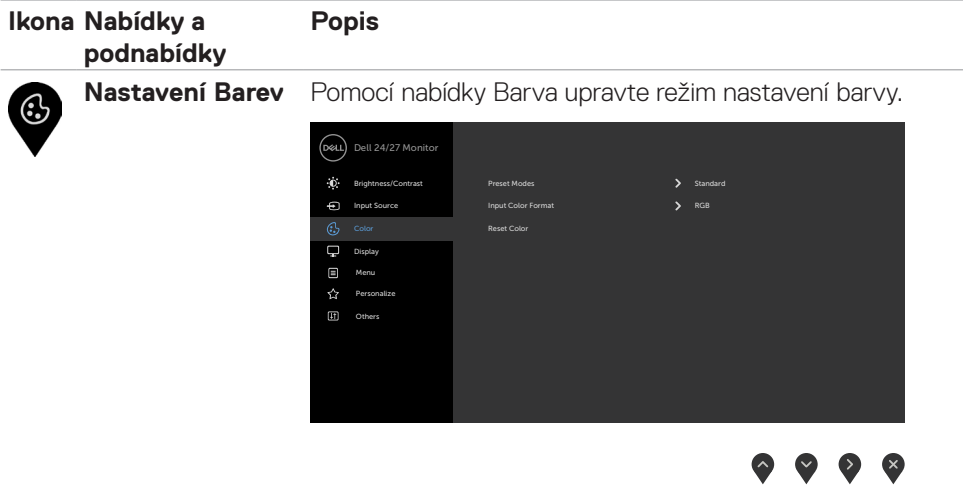

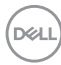

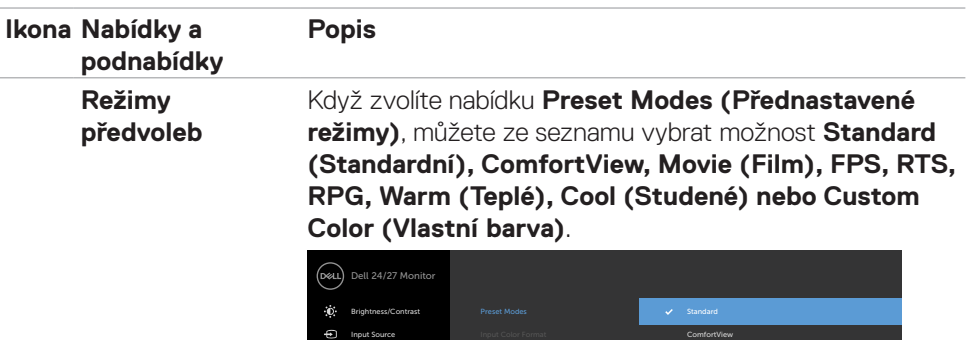

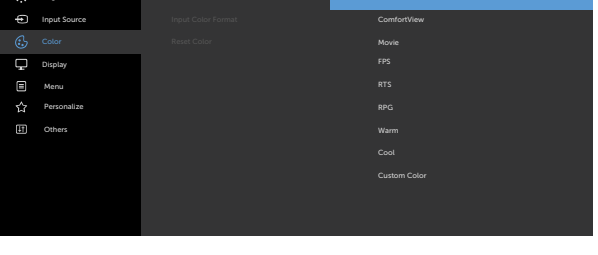

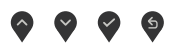

- **• Standardní**: Výchozí nastavení barev. Toto je výchozí režim předvolby.
- **• ComfortView**: Snižuje úroveň modrého světla vyzařovaného z obrazovky tak, aby bylo sledování pohodlnější pro vaše oči.

**VAROVÁNÍ: Mezi možné dlouhodobé efekty emisí modrého světla monitoru může patřit zdravotní postižení, například digitálního očního stresu, únavy očí a poškození zraku. Při dlouhodobém používání monitoru může rovněž docházet k bolestem těla, například krku, paží, zad a ramen. Další informace viz část [Ergonomie.](#page-19-1)**

- **• Movie (Film)**: Načte ideální nastavení barev pro filmy.
- **• FPS:** Načte optimální nastavení barev pro hry FPS.
- **• RTS:** Načte optimální nastavení barev pro hry RTS.
- **• RPG:** Načte ideální nastavení barev pro hry RPG.
- **• Warm (Teplé):** Zobrazuje barvy při vyšších barevných teplotách. Obrazovka má teplejší vzhled s červenožlutým odstínem.
- **• Cool (Studené):** Zobrazuje barvy při nižších teplotách barev. Obrazovka má studenější vzhled s modrým odstínem.DØLI

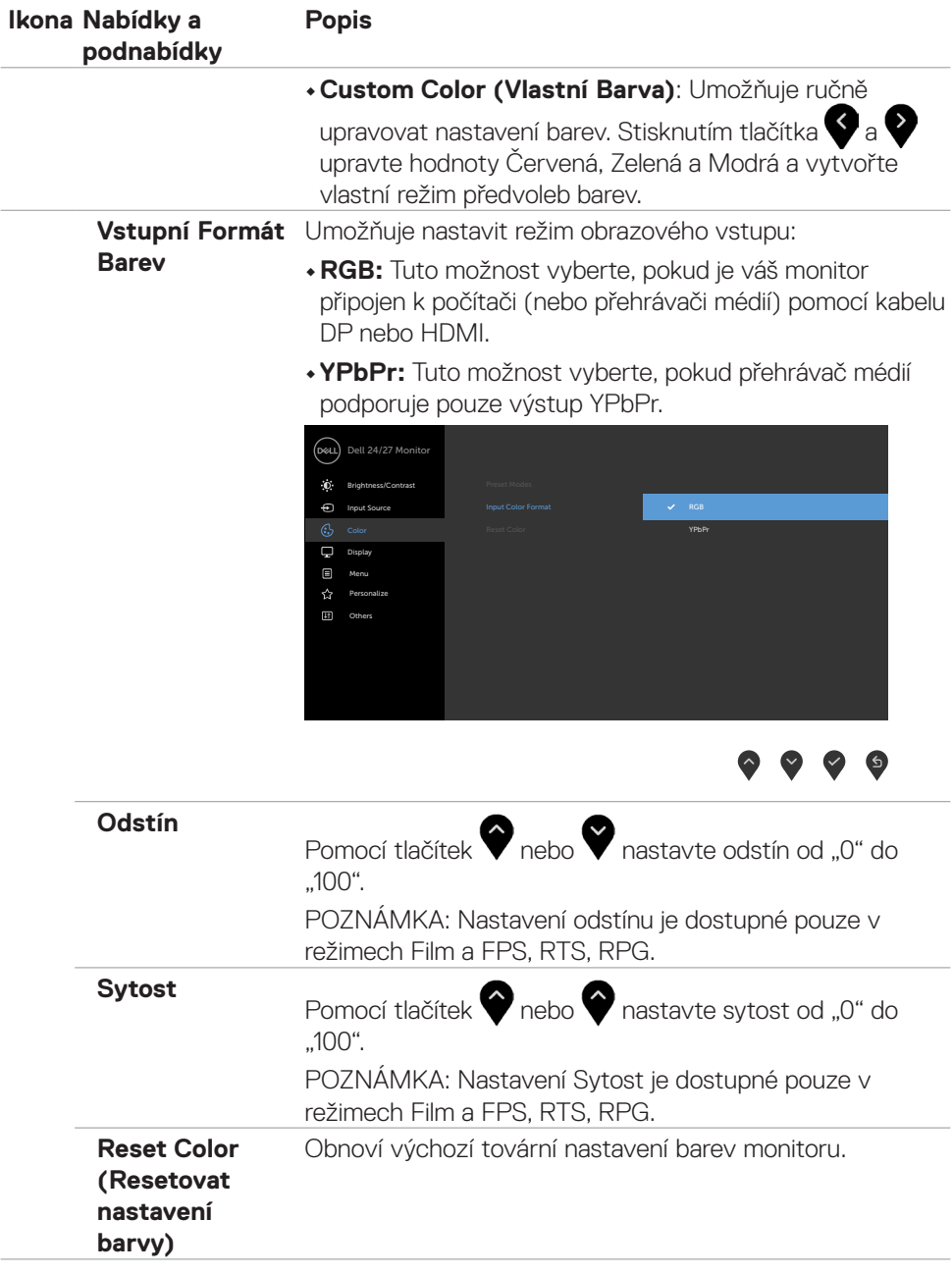

 $\int$ DELL

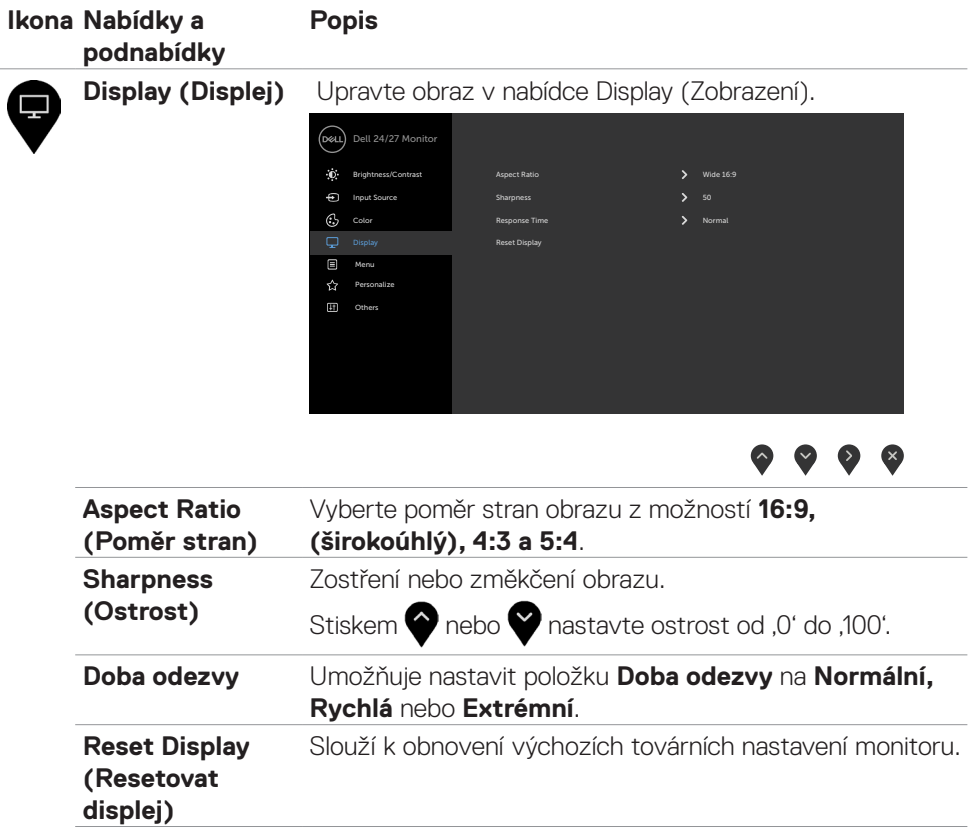

 $(\overline{DCL}$ 

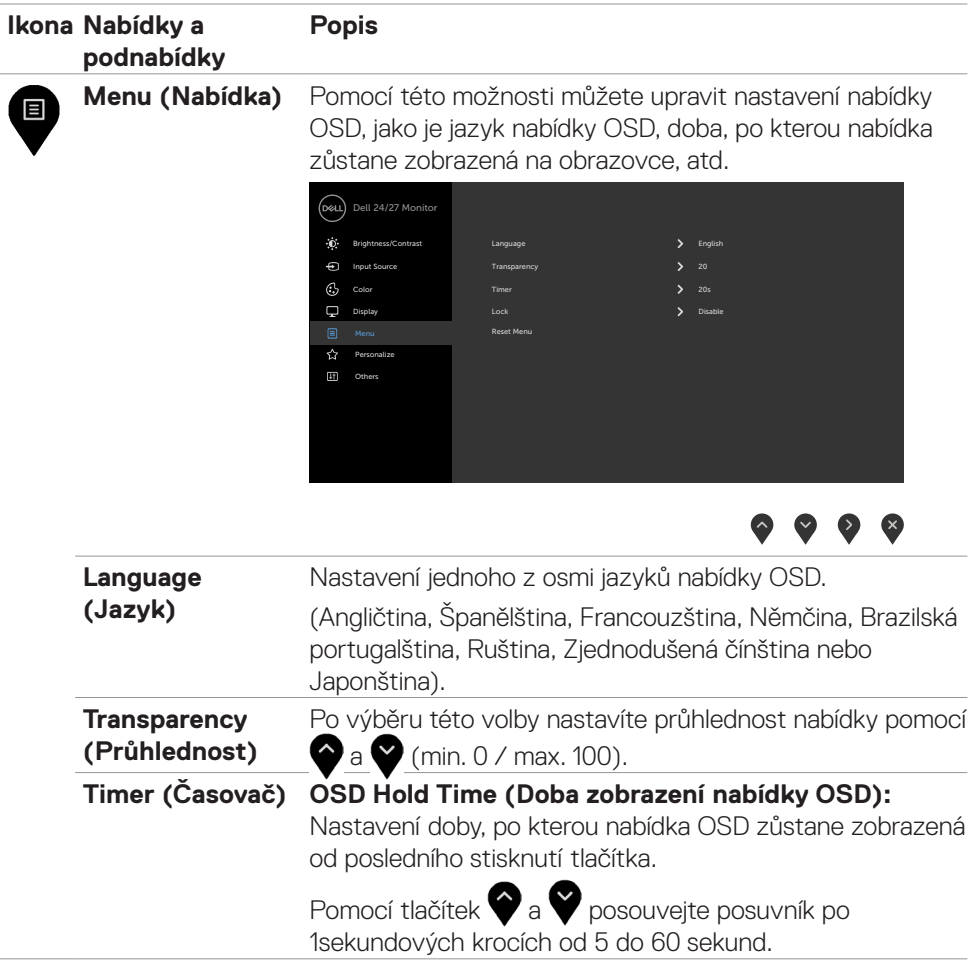

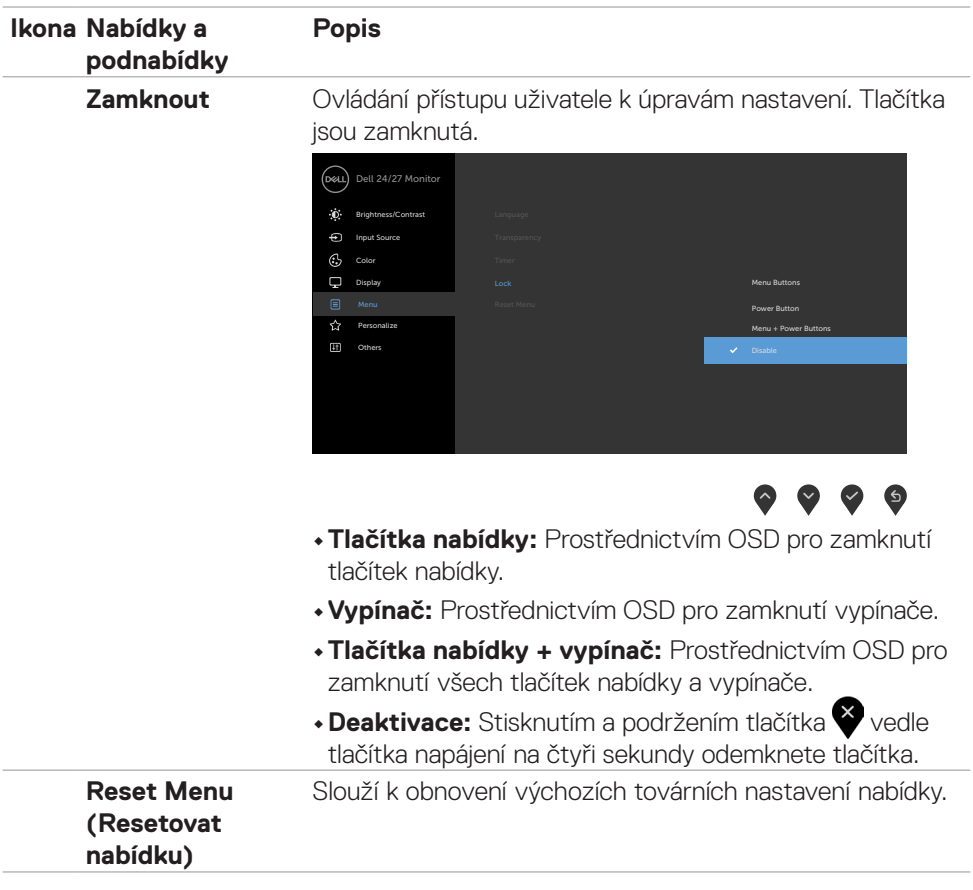

 $($ DELL

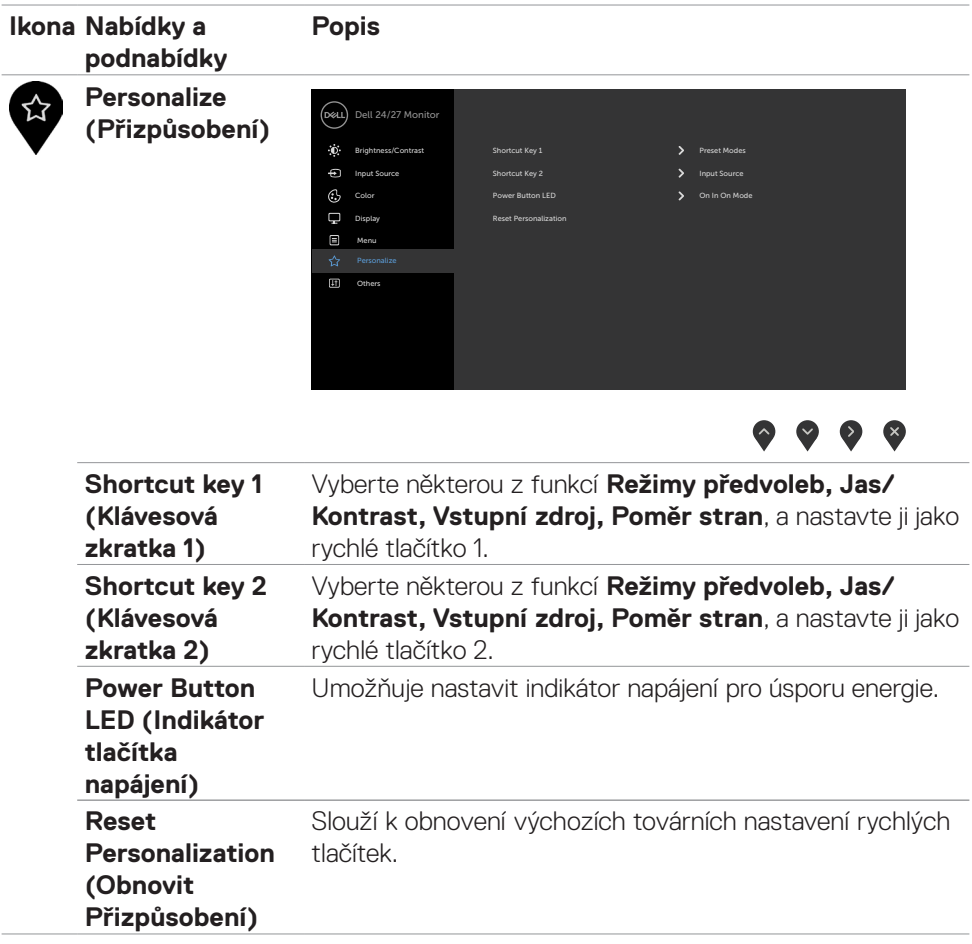

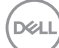

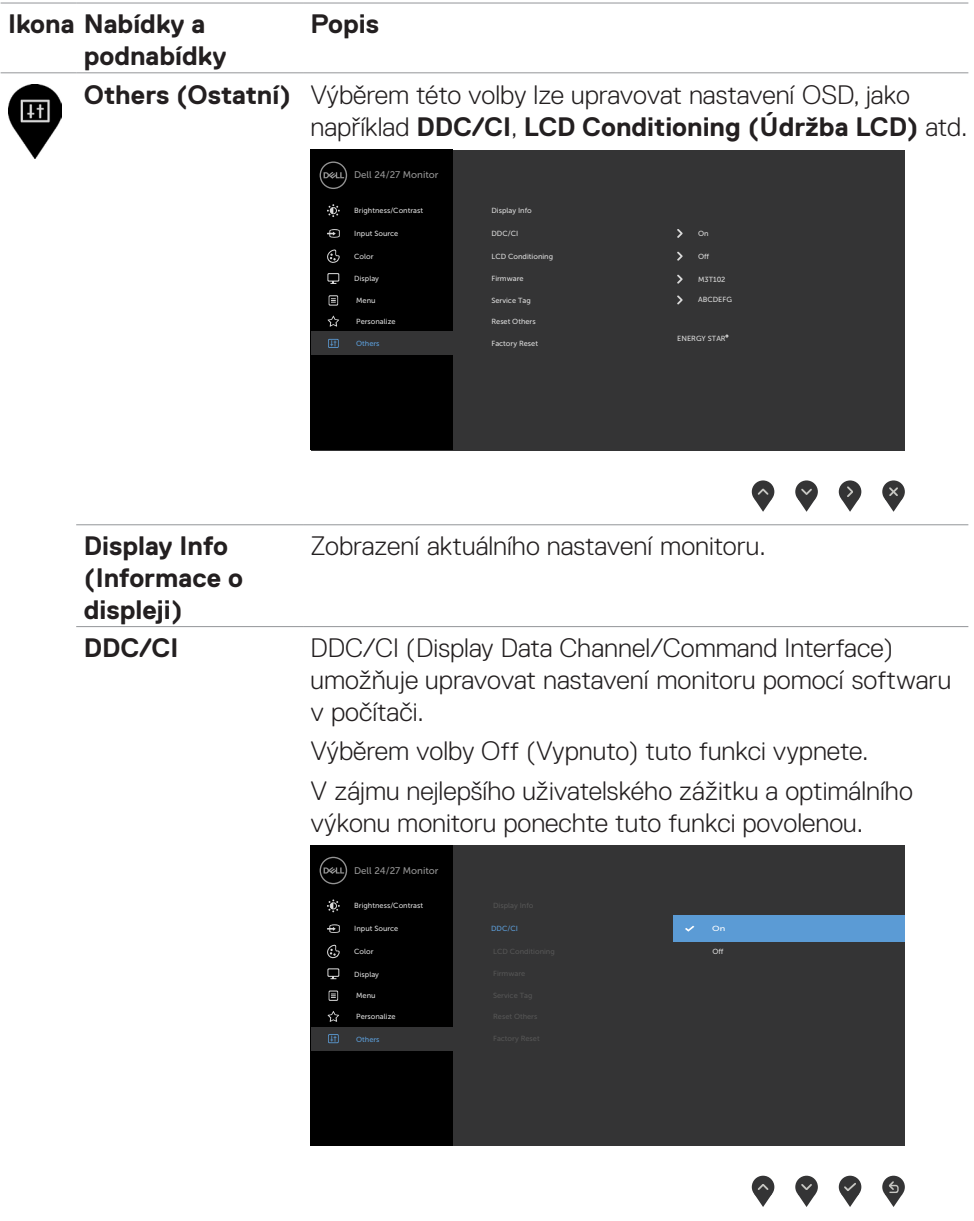

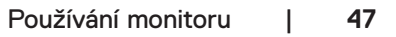

 $(\sim$ LL

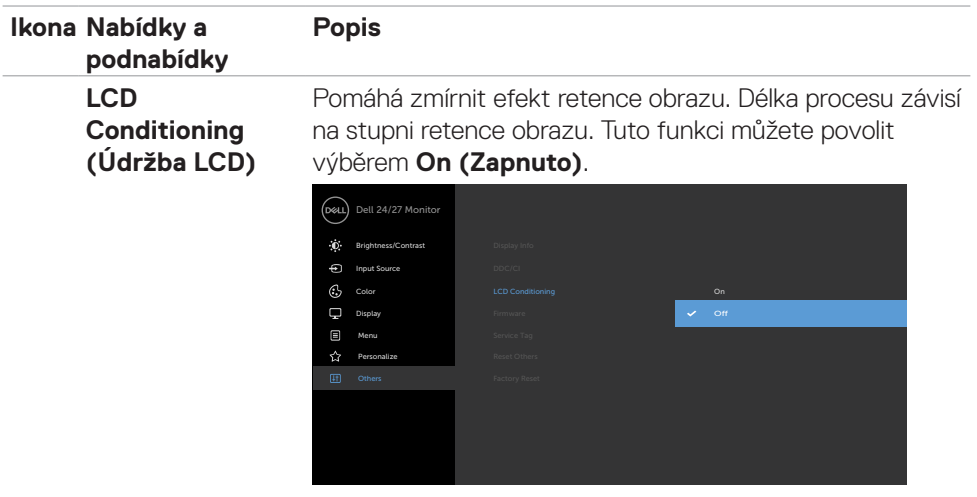

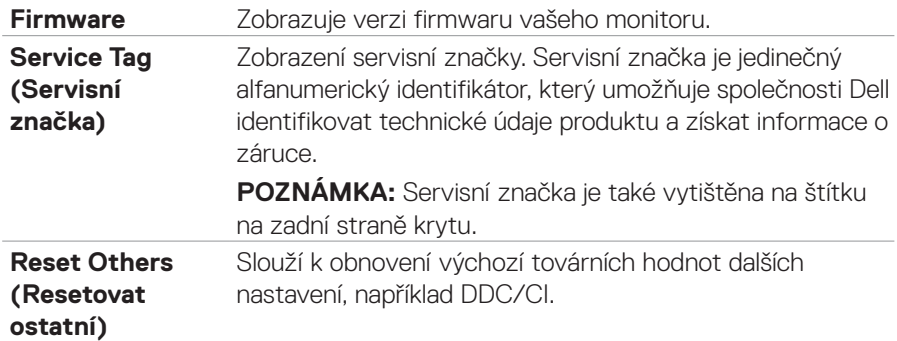

 $\bullet\bullet\bullet\bullet$ 

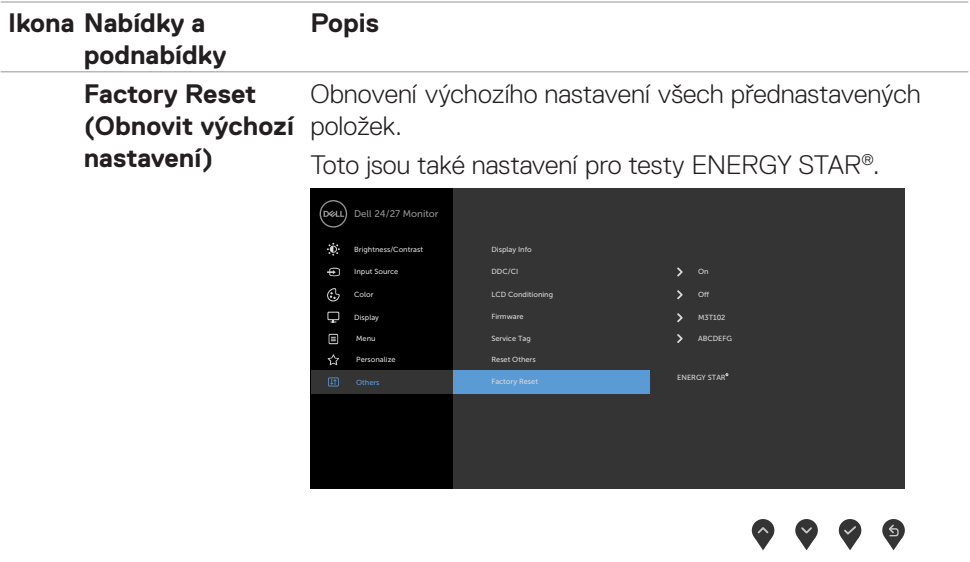

#### <span id="page-49-0"></span>**Varovné zprávy OSD**

Když monitor nepodporuje určitý režim rozlišení, zobrazí se následující zpráva:

#### **S2421HS/S2421HSX S2721HS/S2721HSX**

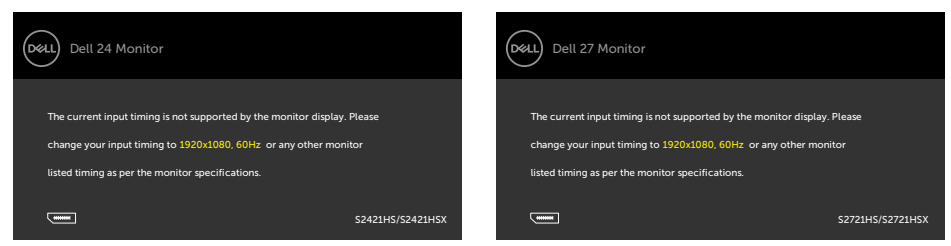

Znamená to, že monitor nemůže zajistit synchronizaci se signálem přijímaným z počítače. Informace o horizontálních a vertikálních frekvencích, které tento monitor podporuje, naleznete v části **Specifikace rozlišení** Doporučený režim je 1920 x 1080. Před vypnutím funkce DDC/CI se může zobrazit následující zpráva:

#### **S2421HS/S2421HSX S2721HS/S2721HSX**

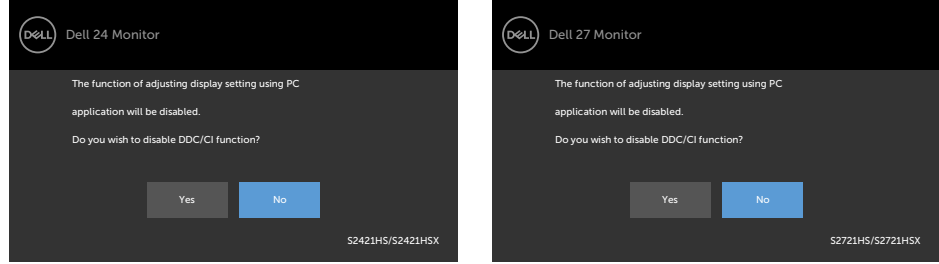

Když monitor přejde do režimu pohotovostního režimu, zobrazí se následující zpráva:

#### **S2421HS/S2421HSX S2721HS/S2721HSX**

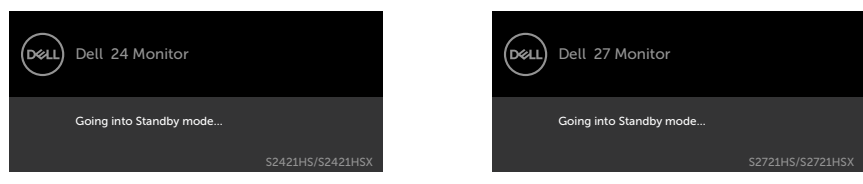

Pokud chcete otevřít nabídku OSD, zapněte počítač a probuďte monitor.

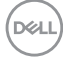

Když zapnete pohotovostní režim v části Přizpůsobit, zobrazí se následující zpráva:

#### **S2421HS/S2421HSX S2721HS/S2721HSX**

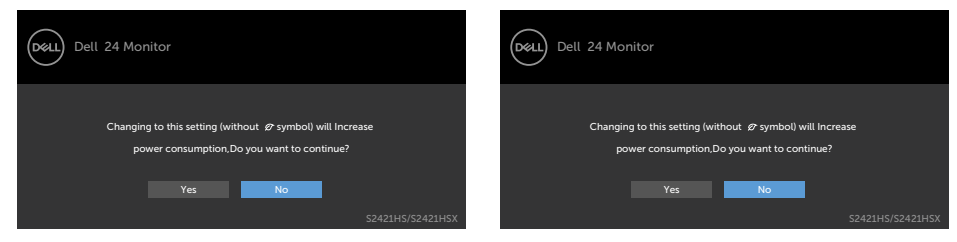

Pokud je nastaven jas nad výchozí úroveň 75 %, zobrazí se následující zpráva:

#### **S2421HS/S2421HSX S2721HS/S2721HSX**

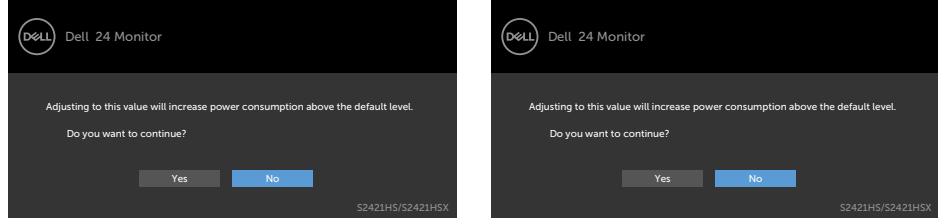

Pokud stisknete jakékoli jiné tlačítko než tlačítko napájení, v závislosti na vybraném vstupu se zobrazí následující zprávy:

#### **S2421HS/S2421HSX S2721HS/S2721HSX**

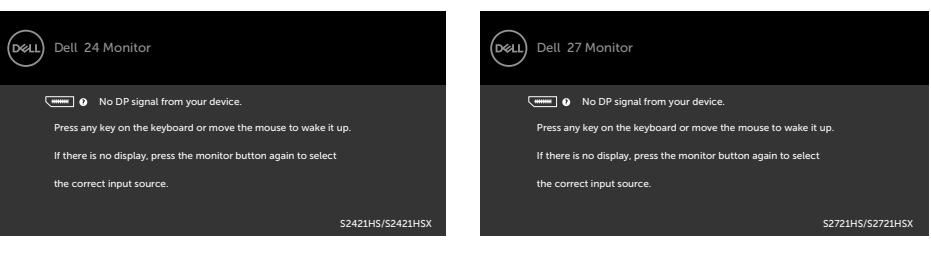

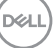

Pokud je vybrán vstup DP, HDMI a není připojen odpovídající kabel, zobrazí se plovoucí dialogové okno, jak je znázorněno níže.

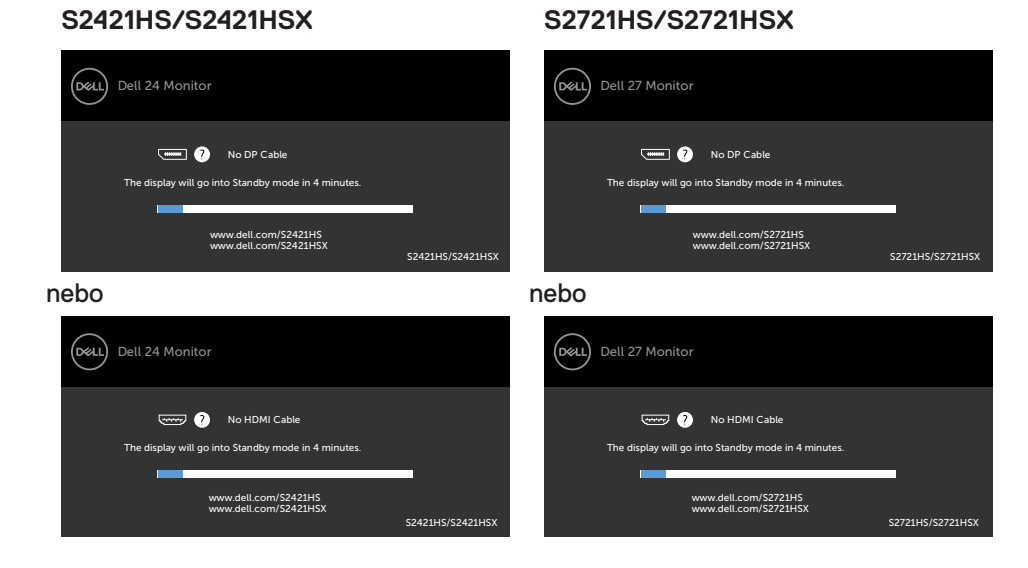

Další informace naleznete v části **Řešení problémů**.

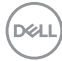

#### <span id="page-52-0"></span>**Nastavení maximálního rozlišení**

Pokyny pro nastavení maximální rozlišení monitoru:

V operačním systému Windows 7, Windows 8 nebo Windows 8.1:

- **1.** Pouze v případě operačního systému Windows 8 nebo Windows 8.1 výběrem dlaždice Desktop (Pracovní plocha) přepněte na klasické zobrazení pracovní plochy. V případě operačního systému Windows Vista a Windows 7 tento krok přeskočte.
- **2.** Klepněte pravým tlačítkem na pracovní plochu a vyberte možnost **Screen resolution (Rozlišení obrazovky)**.
- **3.** Klepněte na rozevírací seznam **Screen Resolution (Rozlišení obrazovky)** a vyberte možnost **1920 x 1080**.
- **4.** Klikněte na tlačítko **OK**.

Operační systém Windows 10:

- **1.** Klikněte pravým tlačítkem na plochu a vyberte **Display Settings (Nastavení zobrazení)**.
- **2.** Klikněte na **Advanced display settings (Upřesnit nastavení zobrazení)**.
- **3.** Klikněte na rozevírací seznam **Resolution (Rozlišení)** a vyberte možnost **1920 x 1080**.
- **4.** Klikněte na tlačítko **Apply (Použít)**.

Pokud se nezobrazí **1920 x 1080** jako volba, zřejmě budete muset zaktualizovat grafický ovladač. V závislosti na počítači proveďte některý z následujících postupů:

Máte-li stolní nebo přenosný počítač Dell:

• Přejděte na **<https://www.dell.com/support>**, zadejte servisní značku a stáhněte nejnovější ovladač dané grafické karty.

Pokud používáte (notebook nebo stolní) počítač jiný, než Dell:

- • Přejděte na web podpory výrobce počítače a stáhněte si nejnovější grafické ovladače.
- • Přejděte na web výrobce grafické karty a stáhněte si nejnovější grafické ovladače.

# <span id="page-53-0"></span>**Řešení problémů**

**VAROVÁNÍ: Před provedením postupů uvedených v této části si přečtěte [bezpečnostní pokyny.](#page-4-1)**

## **Automatický test**

Monitor je vybaven funkcí samostatné kontroly, pomocí které lze ověřit správnou funkčnost monitoru. Pokud je monitor řádně připojen k počítači, ale na monitoru se nic nezobrazuje, spusťte samostatnou kontrolu monitoru provedením následujících kroků:

- **1.** Vypněte počítač i monitor.
- **2.** Odpojte video kabel na zadní straně počítače. Aby byl zajištěn správný průběh samostatné kontroly, odpojte na zadní straně počítače všechny video kabely.
- **3.** Zapněte monitor.

Pokud monitor nedetekuje obrazový signál a funguje správně, na obrazovce by se mělo zobrazit okno (na černém pozadí). V režimu samostatné kontroly svítí indikátor napájení bíle. V závislosti na vybraném vstupu se také po obrazovce může posouvat jedno z následujících dialogových oken.

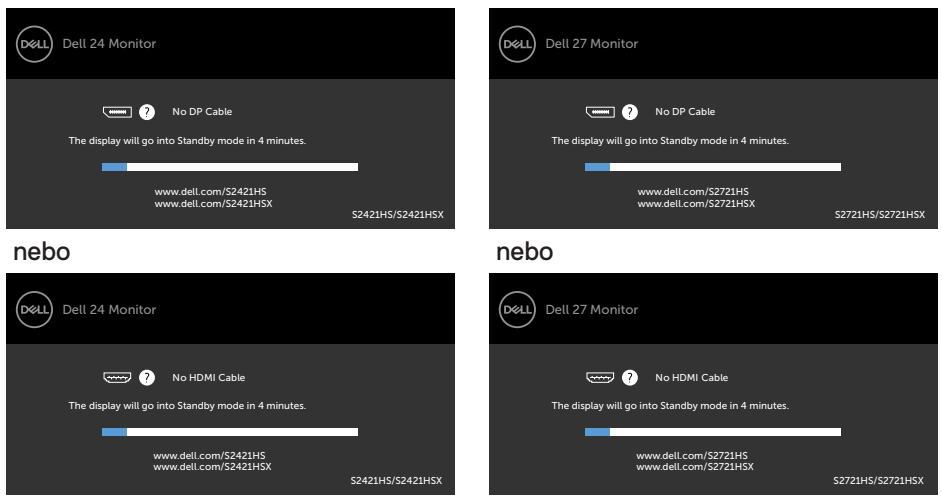

#### **S2421HS/S2421HSX S2721HS/S2721HSX**

**4.** Toto dialogové okno se rovněž zobrazí při normálním provozu systému, pokud je odpojen nebo poškozen videokabel.

**5.** Vypněte monitor a znovu připojte video kabel. Poté zapněte počítač a monitor.

Pokud se po provedení výše uvedeného postupu na monitoru stále nic nezobrazuje, zkontrolujte grafickou kartu a počítač, protože monitor funguje správně.

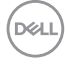

## <span id="page-54-0"></span>**Integrovaná diagnostika**

Monitor obsahuje integrovaný diagnostický nástroj, který pomáhá určit, zda je nenormální stav obrazovky způsoben samotným monitorem nebo počítačem a grafickou kartou.

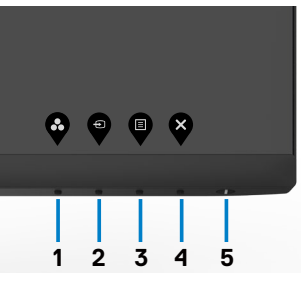

#### **Použití integrované diagnostiky:**

- **1.** Zkontrolujte, zda je obrazovka čistá (žádné částečky prachu na povrchu obrazovky).
- **2.** Stiskněte a čtyři sekundy podržte tlačítko 4, na obrazovce se objeví nabídka.
- **3.** Vyberte možnost  $\overline{\mathcal{X}}$  integrované diagnostiky. Zobrazí se šedá obrazovka.
- **4.** Pečlivě zkontrolujte, zda se na obrazovce nenacházejí abnormálnosti.
- **5.** Stiskněte znovu tlačítko 1 na předním panelu. Barva obrazovky se změní na červenou.
- **6.** Zkontrolujte, zda se na obrazovce nacházejí nějaké abnormality.
- **7.** Zopakujte kroky 5 a 6 a zkontrolujte zobrazení na zelené, modré, černé a bílé obrazovce.

Po zobrazení bílé obrazovky je test dokončen. Operaci ukončíte dalším stisknutím tlačítka 1.

Pokud při použití integrovaného diagnostického nástroje nenajdete na obrazovce žádné nesrovnalosti, monitor funguje správně. Zkontrolujte grafickou kartu a počítač.

## <span id="page-55-0"></span>**Běžné problémy**

Následující tabulka obsahuje obecné informace o běžných problémech, na které můžete při používání monitoru narazit, a možných řešeních:

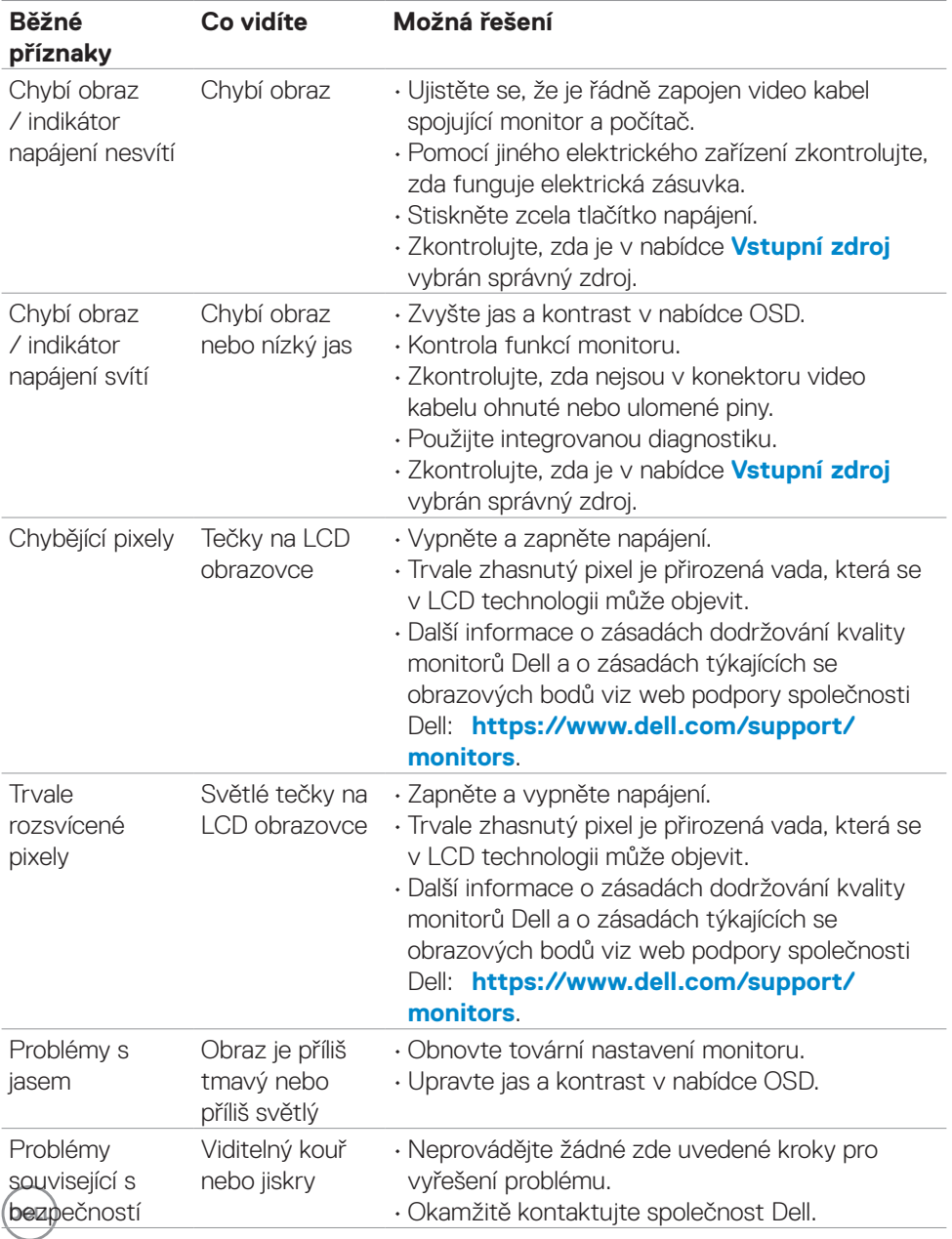

<span id="page-56-0"></span>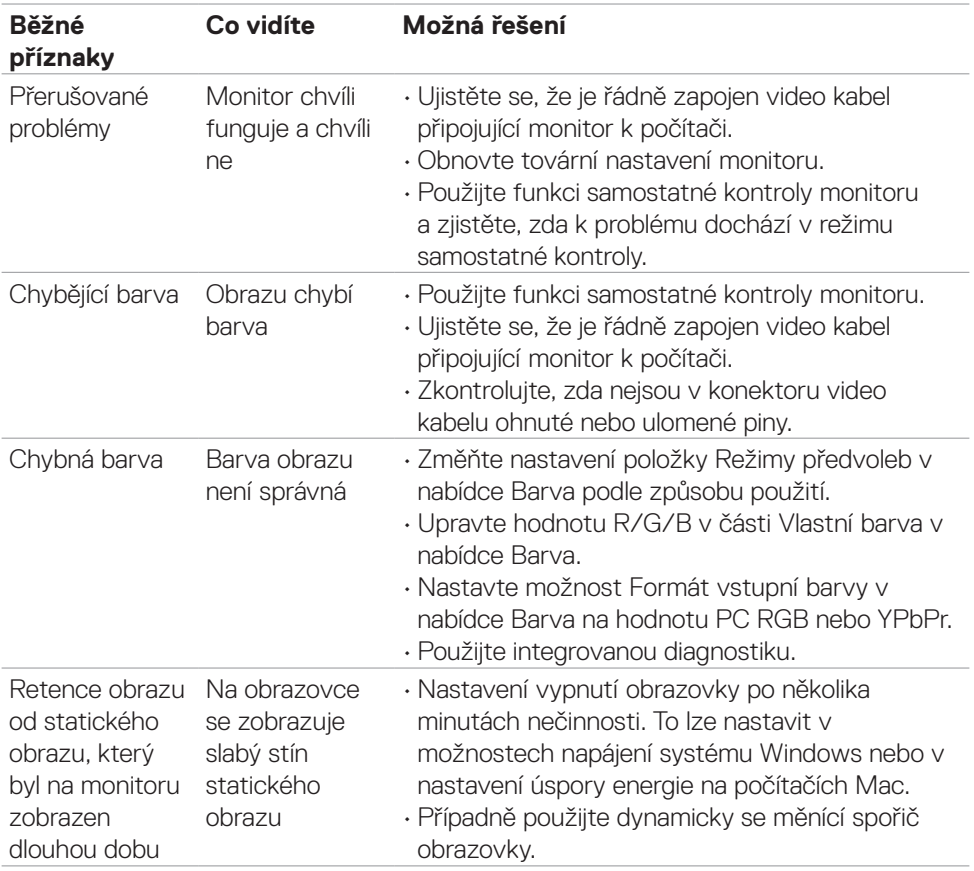

## **Specifické problémy s produktem**

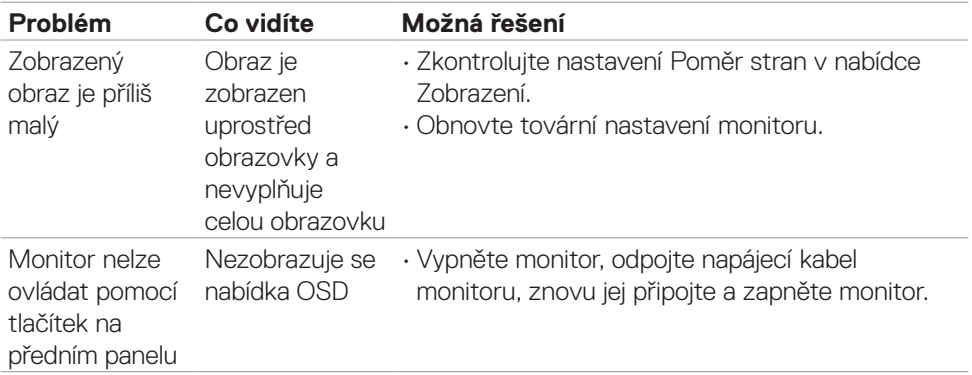

(dell

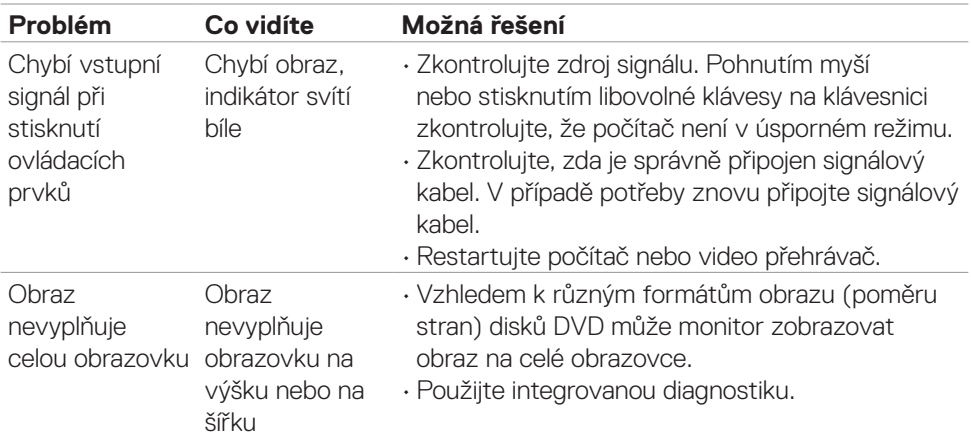

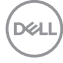

# <span id="page-58-0"></span>**Příloha**

## **Sdělení komise FCC (pouze USA) a informace o dalších předpisech**

Sdělení komise FCC a další regulatorní informace viz webové stránky pro dodržování předpisů na adrese **[https://www.dell.com/regulatory\\_compliance](https://www.dell.com/regulatory_compliance)**.

## <span id="page-58-1"></span>**Kontaktování společnosti Dell**

**Pro zákazníky v USA: volejte 800-WWW-DELL (800-999-3355)**

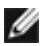

**POZNÁMKA: Pokud nemáte připojení k internetu, můžete kontaktní údaje nalézt na faktuře, obalu, účtu nebo v produktovém katalogu Dell.**

Společnost Dell poskytuje několik možností podpory a servisu online a přes telefon. Dostupnost se liší v závislosti na zemi a výrobku a některé služby nemusí být ve vaší oblasti k dispozici.

• Online technická podpora — <https://www.dell.com/support/monitors>

## **Databáze výrobků EU pro energetický štítek a datový list výrobku**

**S2421HS:** <https://eprel.ec.europa.eu/qr/345961> **S2421HSX:** [https://eprel.ec.europa.eu/qr/349827](https://eprel.ec.europa.eu/qr/349827 ) **S2721HS:** <https://eprel.ec.europa.eu/qr/345955> **S2721HSX:** <https://eprel.ec.europa.eu/qr/349826>

**D**&LI